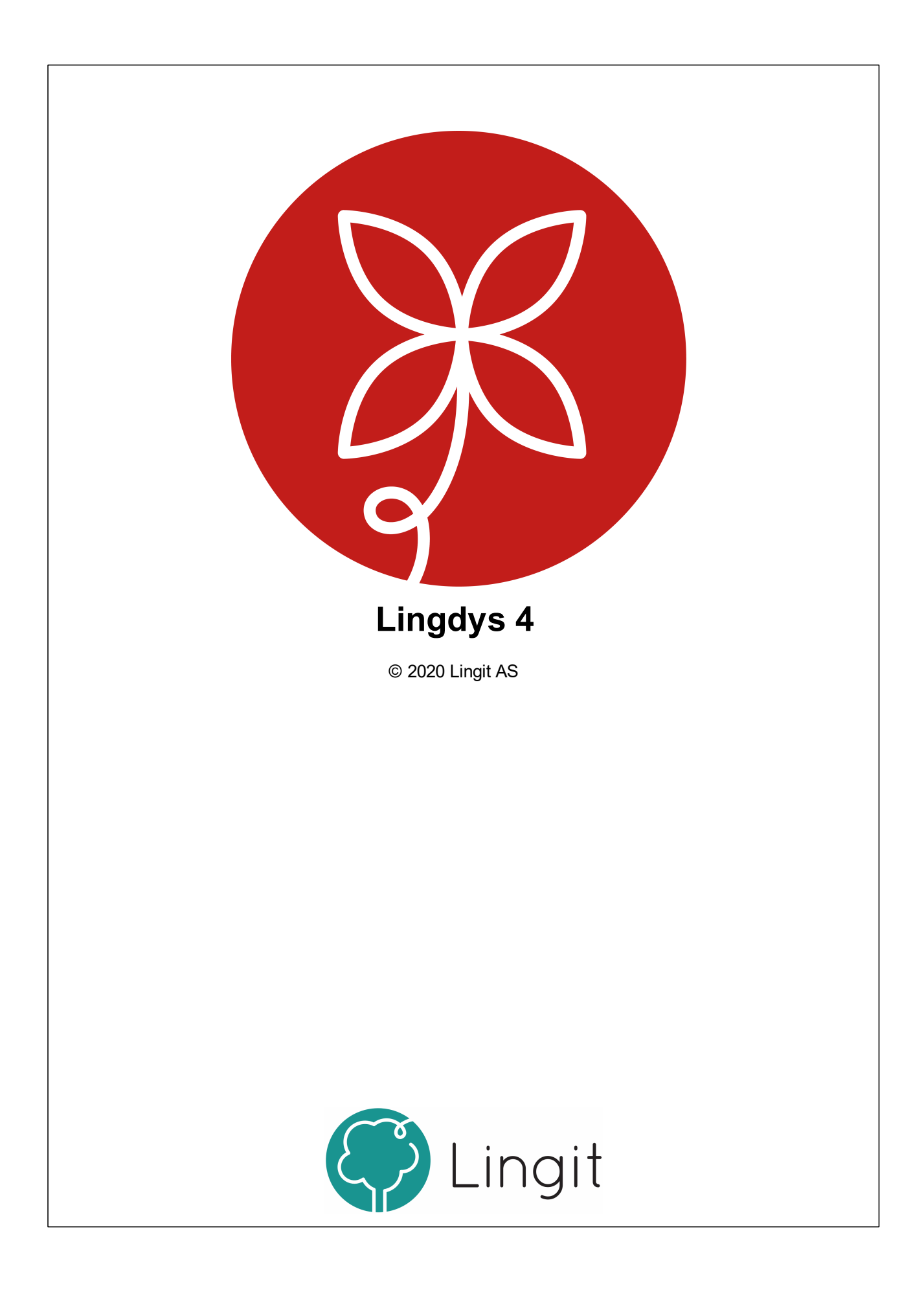

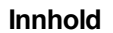

# Innhold

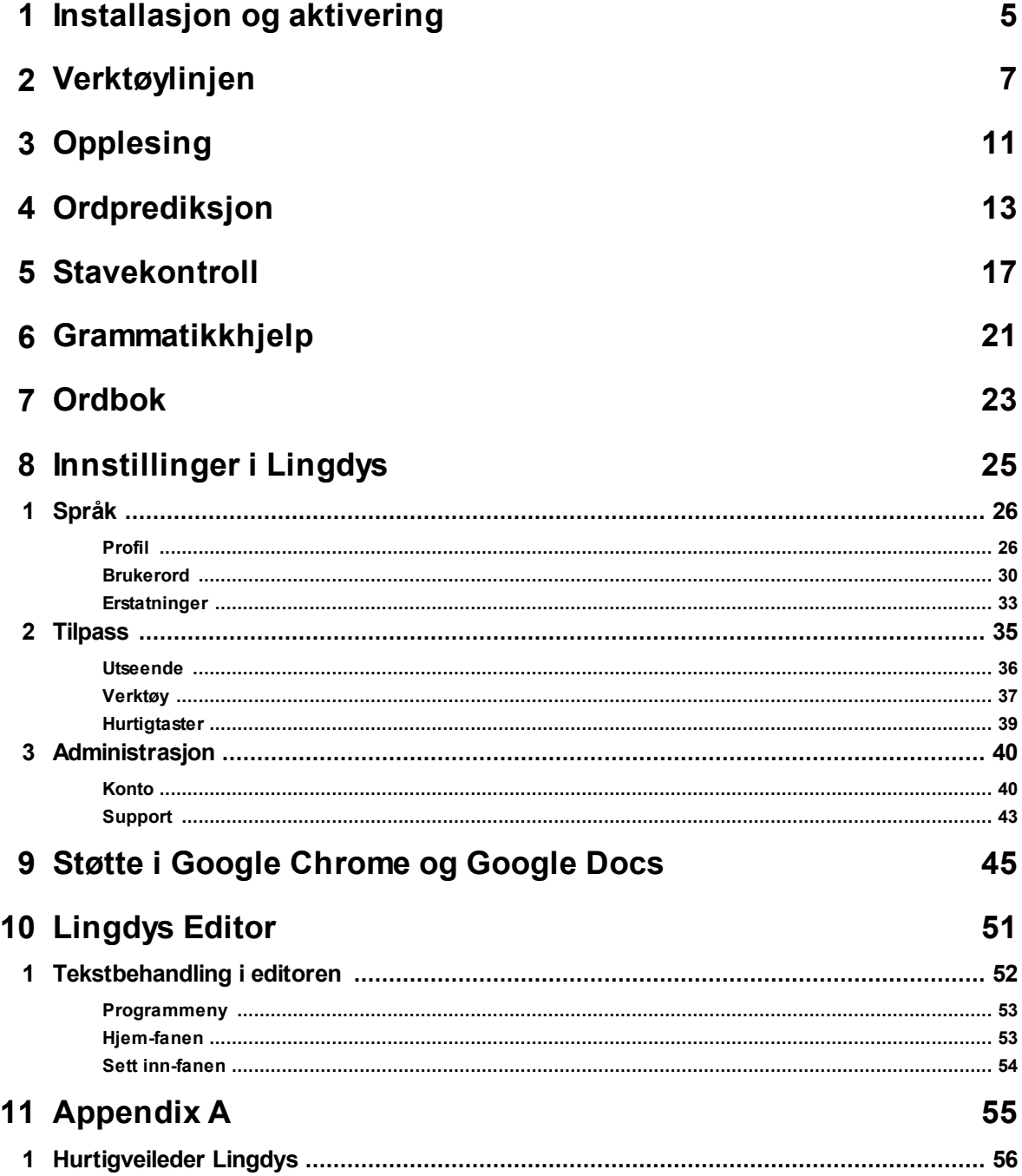

# <span id="page-4-0"></span>**Installasjon og aktivering**

# **1 Installasjon og aktivering**

# Lingdys for Windows - nedlasting, installasjon og aktivering

Lingdys for Windows lastes ned fra internett. Nedlastingen finner du her: . Etter nedlasting kan programmet installeres.

## Aktivere en fullversjon

Etter nedlasting og installasjon, kan man åpne programmet. Første gang programmet åpnes, dukker det opp en veiviser som igjen åpner nettleseren din. Her blir man bedt om å logge inn med epostadresse, FEIDE eller Google-konto. Hvis man ikke har laget seg en konto hos Lingit tidligere, kan man selv velge om man vil starte med epostadresse, FEIDE eller Google-konto. Etter å ha logget inn med kontoen blir man bedt om å skrive inn en aktiveringsnøkkel. Dersom man har en fullversjon av Lingdys, har man fått denne aktiveringsnøkkelen enten fra NAV Hjelpemiddelsentral eller fra Lingit AS. Nøkkelen består av ni tegn, både bokstaver og tall.

**Epostadresse:** Skriv inn en epostadresse du har og trykk "Fortsett", lag et passord til din nye Lingitkonto. Du må så akseptere Lingits betingelser og vente på en epost fra Lingit hvor du kan trykke på en lenke for å verifisere eposten din. (NB! sjekk søppelposten din). Når dette er gjort kan du logge inn med kontoen din i Lingdys for Windows, du blir så spurt om aktiveringsnøkkel, skriv inn denne og trykk på "Fortsett".

**FEIDE:** Trykk på FEIDE-knappen og logg inn med din FEIDE-bruker. Du vil så bli spurt om aktiveringsnøkkel.

**Google:** Trykk på Google-knappen og logg inn med din Google-konto. Du vil så bli spurt om aktiveringsnøkkel.

## Aktivere en demoversjon

Etter nedlasting og installasjon, kan programmet åpnes. Klikk på "Demo" for å prøve Lingdys uten fullisens. For å få aktivert demoversjonen må man deretter registrere seg ved å fylle ut et skjema. Når skjemaet er sendt inn får man tilsendt en e-post der e-postadressen skal bekreftes. Når dette er gjort kan man logge inn med kontoen sin i Lingdys for Windows.

## Aktivere alle Lingdys-program

Det er mulig å få full lese- og skrivestøtte for flere språk: Lingdys (Bokmål, Nynorsk og Engelsk) og for Spansk, Tysk og Fransk. Spansk, Tysk og Fransk har egen aktiveringsnøkkel. Har man f.eks. lastet ned og installert Lingdys for Windows og skal legge til en aktiveringsnøkkel for et annet språk, går man til Meny -> Innstillinger -> Administrasjon -> Konto -> "Legg til". Kontoen din blir da åpnet i nettleseren, og du kan skrive inn den nye aktiveringsnøkkelen(e). Etter at aktiveringsnøkkelen er registrert vil Lingdys-språkpakken automatisk lastes ned og installeres. Lukk Lingdys for så å åpne programmet igjen. Språket blir synlig i oversikten "Dine produkter" under "Konto" i innstillinger.

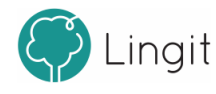

# <span id="page-6-0"></span>**Verktøylinjen**

# **2 Verktøylinjen**

Når Lingdys for Windows er åpen, vises verktøylinjen øverst på skjermen. Den legger seg ikke oppå andre programmer/applikasjoner, så man har fortsatt full tilgang til hele skjermen. Fra verktøylinjen styres funksjoner og innstillinger i Lingdys for Windows.

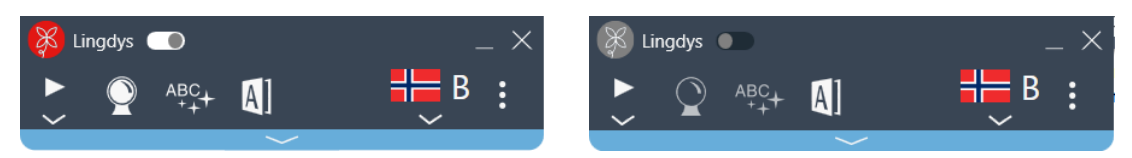

For å aktivere og deaktivere skrivestøtten klikker man på den hvite knappen. Bildene over viser når Lingdys for Windows er aktivert (bildet til venstre) og når det er deaktivert (bildet til høyre).

Når knappen er hvit gir Lingdys skrivestøtte (stavekontroll, ordprediksjon og grammatikkhjelp) i det programmet som er åpent og aktivt på maskinen. Når knappen er mørk grå, har ikke programmet som er åpent skrivestøtte fra Lingdys.

Alle andre funksjoner fungerer som før dersom skrivestøtten blir inaktiv. Man vil fortsatt kunne få tekstopplesing og oppslag i ordbok, selv om skrivestøtten er inaktiv i det aktuelle programmet. Om man ønsker full skrivestøtte, kan man bruke Lingdys sin egen editor som skriveprogram.

Merk at Lingdys for Windows blir inaktiv i deler av enkelte program. Dette skjer for eksempel i epostprogrammet Outlook, der Lingdys ikke gir ordprediksjon og stavekontroll i feltene "Til…", "Kopi…" og "Emne". Grunnen til dette er at vinduene for ordprediksjon og stavekontroll dekker deler av feltene slik at man ikke ser hva man skriver. Dessuten følger e-postadresser heller ikke ordinær rettskriving, slik at forslagene som vises i vinduene vil være til liten hjelp.

## Spill av

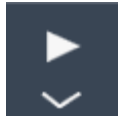

Denne knappen leser opp merket tekst med den stemmen som er valgt under Innstillinger -> Språk -> Profil. Marker teksten og klikk på Spill av-knappen for å få den lest opp.

### Hastighetsregulator

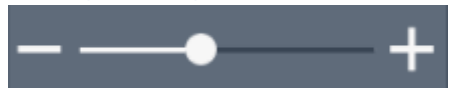

Om man klikker på den lille haken under Spill av-knappen vil hastighetsregulatoren kommer til syne. Om glidebryteren dras mot venstre, mot -, leser stemmen saktere. Om glidebryteren dras mot høyre, mot +, settes hastigheten opp.

## Prediksjon på/av

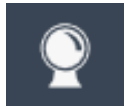

Med denne knappen kan man slå ordprediksjonen på eller av.

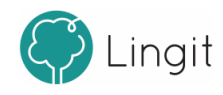

## Tekstkontroller tekst

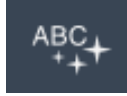

Denne knappen starter stavekontroll av teksten i dokumentet man jobber med. Forslagene som vises i kontrollvinduet er basert på hvilke funksjoner som er aktivert under Innstillinger -> Tilpass -> Verktøy. f.eks. om man vil ha grammatikkhjelp i tillegg til stavekontroll . Stavekontrollen identifiserer ugyldige ord og viser alternativer i kontrollvinduet ved siden av disse ordene. Brukeren må selv ta stilling til hvilket alternativ som skal settes inn i teksten.

Ved å klikke på ikonet vil Lingdys automatisk finne frem til ugyldige ord og vise alternativer. Man kan også markere den mengden tekst man ønsker og klikke på stavekontroll-knappen for å gjøre stavekontroll bare i den markerte teksten.

## Slå opp merket tekst i ordboken

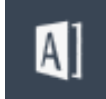

Man kan markere et ord i teksten og klikke på denne knappen for å finne forklaring på ordet i ordboken. Det er også mulig å klikke på knappen uten å markere et ord og deretter skrive inn ordet man vil ha forklart. Hvilke ordbøker som er aktive og tilgjengelige bestemmer man under Innstillinger -> Språk -> Profil. Dersom er ord, utttrykk eller navn ikke står forklart i ordbøkene som Lingdys bruker, vil Lingdys sjekke om det finnes en artikkel på Wikipedia om akkurat dette ordet, navnet eller uttrykket og vise en lenke for å lese mer på Wikipedia. Denne Wikipedia-funksjonen krever at pc-en er tilkoblet internett.

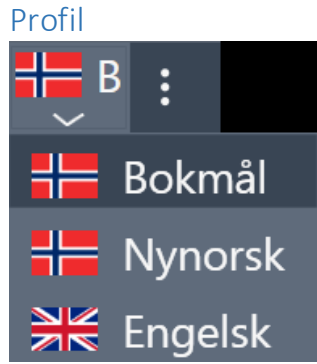

Fra denne nedtrekkslisten velger man språkprofil. Skal man f.eks. lese og skrive bokmål, må språkvalget her være bokmål. Innstillingene for språkprofil kan endres under Innstillinger -> Språk -> Profil.

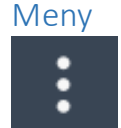

Å klikke på de tre prikkene som vist på bildet åpner menyen.

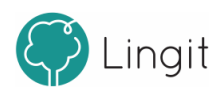

# Åpne / legg til merket tekst i Lingdys for Windows Editor

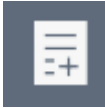

Når man har markert en tekst og klikker på dette symbolet, vil Lingdys sin egen editor/dokumentleser åpnes med teksten limt inn. Herfra kan man benytte Spill av-knappen i verktøylinjen for å få lest opp teksten med markering av hvert ord etter hvert som det leses. I editoren kan man også lagre tekst til lydfil ved å klikke på "Lagre til lydfil".

Det er også mulig å åpne editoren direkte ved å klikke på dette symbolet, uten å ha markert tekst først. <u>Mer om [Lingdys](#page-51-1) Editor finner du her</u>|52ৗ.

## Innstillinger

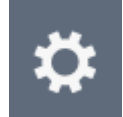

Denne knappen åpner vinduet for innstillinger i Lingdys. Her er mer [informasjon](#page-25-2) om valgene under [Innstillinger.](#page-25-2) 26

Hjelp

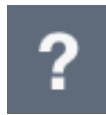

Denne knappen tar brukeren til Lingdys for Windows hurtigveileder og brukermanual.

### Slå av Lingdys

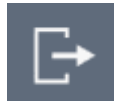

Denne knappen vil avslutte Lingdys. Du blir ikke logget ut av kontoen din ved denne knappen.

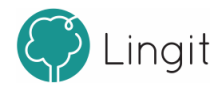

# <span id="page-10-0"></span>**Opplesing**

# **3 Opplesing**

Lingdys for Windows tilbyr opplesing av all digital tekst som vises på skjermen, uavhengig av hvilken applikasjon teksten befinner seg i. Alle verktøy i Lingdys (ordprediksjon, stavekontroll, ordbok) kan benyttes sammen med syntetisk tale. Man kan også få opplest bokstaver, ord og hele setninger etterhvert som man skriver.

Direkte opplesing*:* Marker tekst på skjermen, klikk på Spill av-knappen i verktøylinjen, og teksten leses opp av stemmen som er valgt i den aktive språkprofilen. Spill-av-knappen endres til en Stopp-knapp når opplesing er satt i gang. Hastigheten på opplesingen justeres ved å bruke glidebryteren til venstre for Spill av-knappen. - til venstre angir lav hastighet og + til høyre for glidebryteren angir høy hastighet.

Opplesing i editor: Editoren kan brukes som en helt vanlig tekstbehandler. I tillegg tilbyr Lingdys Editor opplesing av merket tekst med ett enkelt klikk. Det gjøres ved at man markerer en tekst (hvor som helst – tekst på en nettside, tekst i et dokument, osv.) og klikker på knappen for Lingdys Editor i verktøylinja. Da åpner editoren seg med teksten som er markert ferdig limt inn. Deretter kan man klikke på Spill av-knappen i verktøylinja øverst på skjermen og teksten vil bli lest høyt mens hvert ord markeres etter hvert som det leses. I editoren kan man også tilpasse teksten med tanke på farger, størrelser og skrifttyper. Teksten kan også lagres som lydfil i editoren.

## Opplesing mens man skriver

*Opplesing av bokstavlyd eller bokstavnavn:* Lingdys for Windows kan lese opp hver bokstav som tastes inn. Brukeren kan velge om det er bokstavlyden eller bokstavens alfabetiske navn som skal leses opp. Dette finner man i Innstillinger -> Tilpass -> Verktøy -> Opplesing ved skriving.

*Opplesing av ord og setninger:* Med Lingdys for Windows kan man få lest opp setninger som er ferdig skrevet eller alle ord som skrives etter at man har trykket mellomromstast eller gjort tegnsetting. Man kan også velge om programmet skal lese opp bare korrekt stavede ord, bare feilstavede ord eller begge deler. Dette finner man i Innstillinger -> Tilpass -> Verktøy -> Opplesing ved skriving.

## Andre verktøy for lesing

*Skjermleser:* Skjermleseren i Lingdys for Windows kan lese opp menyer, knapper, ikoner og andre skjermelementer som man peker på med musen. For å starte opplesingen peker man på elementet som ønskes opplest og klikker CTRL. Dette finner man i Innstillinger -> Tilpass -> Verktøy -> Lese.

*Lesefelt:* Dersom man slår lesefeltet på vil all tekst som leses opp vises i et eget vindu. Teksten vises med den skrifttypen,skriftfargen og størrelsen man har valgt å bruke i lesefeltet. Lesefeltet benytter en løpende markør når teksten leses opp. Dette finner man i Innstillinger -> Tilpass -> Verktøy -> Lese.

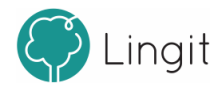

# <span id="page-12-0"></span>**Ordprediksjon**

# **4 Ordprediksjon**

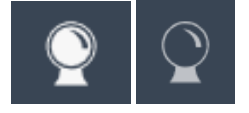

Ordprediksjonen slås av og på ved å trykke på spåkulen. Når spåkulen er hvit, er ordprediksjonen aktiv, når den er mørk grå, er den inaktiv. Prediksjonsverktøyet hjelper med å velge riktig ord dersom man er i tvil. Prediksjonen sikrer at man ikke skriver feil ved å vise ordforslag fra Lingdys-ordlistene og eventuelle egne ordlister. Dersom man skriver sakte kan prediksjon gi stor forbedring av skrivehastigheten, men prediksjon forutsetter at man kan gjenkjenne ord noenlunde bra.

Ordprediksjonen fungerer i mange programmer, f.eks. Microsoft Word, OpenOffice Writer, Notisblokk, Wordpad, OneNote App, Outlook og Google Docs (sistnevnte sammen med Lingit Chrome Extention).

Ordprediksjonsfunksjonen i Lingdys er todelt:

**Ordfullføring** skjer etterhvert som man taster inn bokstaver i ordet man ønsker å skrive. Prediksjonen gir forslag til hele ord, og det er bare å sette inn riktig ord når det dukker opp blant forslagene. Har man slått på ordprediksjonen er ordfullføring alltid aktiv.

**Nesteordsprediksjon** skjer i det man setter inn et mellomrom etter et ord. Da vil prediksjonen gi forslag til det neste ordet, uten at neste ord er påbegynt. Nesteordsprediksjon kan slås av eller på under innstillingene for Tilpass -> Verktøy.

Ordforslag, enten det er prediksjonsforslag eller det er forslag i stavekontrollen etter skrivefeil, vil blant annet være basert på de erfaringene Lingdys har med brukerens ordvalg fra tidligere tekster. Lingdys vil også se ord i sammenheng med resten av teksten for at forslagene skal bli mer relevante.

### *Forslagsvinduet i ordprediksjonen*

Når prediksjonen er på, vil prediksjonsvinduet vises. Under innstillingene for Tilpass -> Verktøy kan man gjøre innstillinger for forslagsvinduet i prediksjonen.

Forslagsvinduet kan ligge fast på et ønsket sted på skjermen, eller det kan vises der markøren befinner seg. Det velger man under Tilpass -> Verktøy i innstillingene. Dersom forslagsvinduet ligger fast på skjermen, kan man dra det med musen til det stedet på skjermen man ønsker.

Dersom forslagsvinduet følger markøren i teksten, blir den øverste delen av forslagsvinduet liggende som en liten verktøylinje der man har valgt å plassere den. I denne modusen kan man også velge å minimere verktøylinjen, slik at den ikke vises på skjermen i det hele tatt. Prediksjonsvinduet vil likevel være operativt så lenge prediksjonen er slått på.

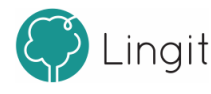

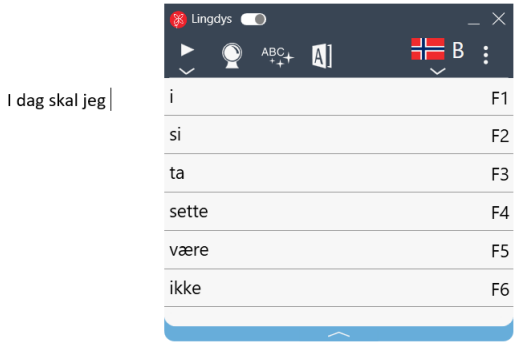

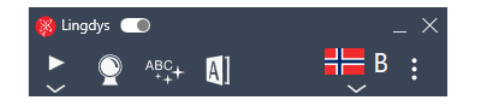

I dag

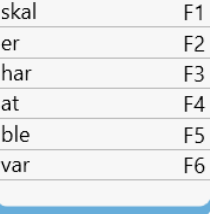

**1. Forslagsvinduet ligger fast på skjermen 2. Forslagsvinduet følger markøren i teksten.**

## Hurtigtaster i ordprediksjonsvinduet

Det er mulig å slå på visning av hurtigtaster i vinduet for ordprediksjon. Forskjellen i utseende vises i disse to bildene:

> F1 F<sub>2</sub>  $F3$  ${\sf F4}$ F5 F6

I dag

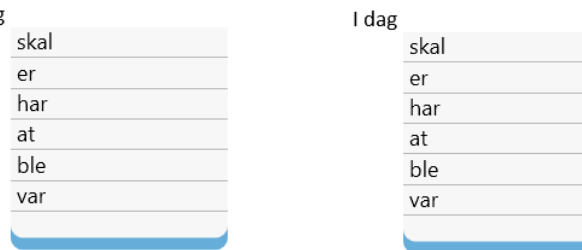

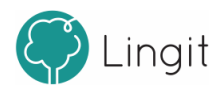

# <span id="page-16-0"></span>**5 Stavekontroll**

Г

# **5 Stavekontroll**

Stavekontrollvinduet dukker opp ved museklikk inne i/på et feilstavet ord, ved valgt av at stavekontrollvinduet skal vises automatisk ved feilstavede ord, eller ved å klikke på ikonet "Stavekontroller tekst" på verktøylinjen.

Stavekontrollen virker mens man skriver. Lingdys vil gi forslag til korrekt stavede ord, basert på sin kraftige stavekontroll. I innstillingene kan man velge at Lingdys skal vise stavekontrollforslag umiddelbart ved feilstavinger. Man kan også velge å ikke ha denne funksjonen på, slik at man klikker på ikonet for stavekontroll i verktøylinja når man ønsker å aktivere stavekontrollen. Man kan også markere en del av en tekst for så å kontrollere bare denne teksten. Stavekontrollen kan også rette dokumenter som er skrevet tidligere. Retteforslagene til Lingdys vises i et vindu under det feilskrevne ordet slik at det skal være enklere å se forslagene i sammenheng med den resterende teksten.

I noen skriveprogrammer (f.eks. Word) vil feilskrevne ord markeres med rød understreking. Understrekingen gir mulighet for både å se og rette feil i ettertid. Lingdys er ikke avhengig av at feilstavede ord markeres med slik understreking. Lingdys vil derfor også fungere i flere programmer som ikke har innebygd stavekontroll og forslagene vil vises. Her vil forslagsvinduet med korreksjonsforslag vises umiddelbart når man skriver et ord som ikke blir godtatt.

Ordforslag, enten det er prediksjonsforslag eller forslag i stavekontrollen etter skrivefeil, vil blant annet være basert på de erfaringene Lingdys har med brukerens ordvalg fra tidligere tekster. Lingdys vil også se ord i sammenheng med resten av teksten for at forslagene skal bli enda mer relevante.

Lingdys stavekontroll fungerer i mange skriveprogrammer, f.eks. Word, OpenOffice Writer, Notisblokk, Wordpad, OneNote App, Outlook og Google Docs (sammen med Lingit Chrome Extention).

## Forslagsvinduet i stavekontrollen

Forslagsvinduet kan ligge et fast sted på skjermen eller det kan følge markøren i teksten. Det velges under Tilpass -> Skrive i innstillingene.

Dersom forslagsvinduet ligger fast, kan man selv dra det med datamusen til der man vil ha det. Om forslagsvinduet følger markøren, blir den øverste delen liggende som en liten verktøylinje der man ønsker å ha den. I denne modusen kan man også velge å minimere verktøylinjen, slik at den ikke vises på skjermen i det hele tatt. Når man skriver vil man likevel få prediksjonsforslag så lenge prediksjonen er slått på.

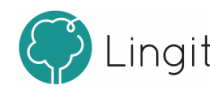

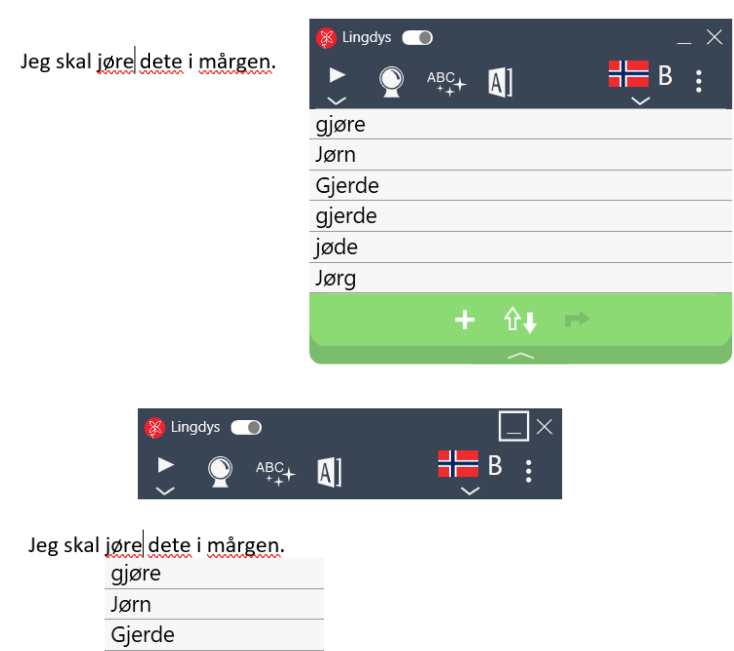

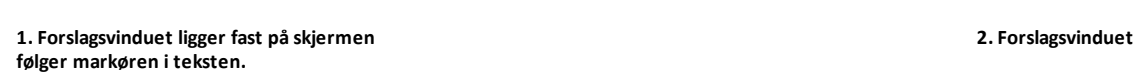

←1

gjerde jøde Jørg Ц.

Stavekontrollvinduet har tre ikoner nederst i vinduet:

### Lær ord

Et trykk på denne knappen gjør at Lingdys lærer ordet skrivemarkøren står i. Når ordet er ц. lært vil det ikke lengre markeres som feil (understrekes med rødt). Lærte ord havner i brukerens egen standardordliste.

#### Lag erstatning

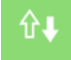

Et trykk på denne knappen gir mulighet til å lage en ny erstatningsregel. Fra valgpanelet kan man administrere erstatningsregler.

#### Overse ord

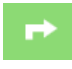

Når man trykker på denne knappen vil Lingdys overse ordet og gå videre i stavekontrollen. Lingdys ignorerer kun ordet denne gangen for dokumentet man arbeider i der og da.

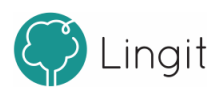

De samme tastene ser slik ut i nederst til venstre i forslagsvinduet når forslagsvinduet ikke følger markøren:

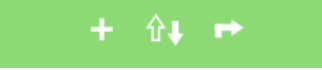

#### Hurtigtaster i stavekontrollvinduet

Det er mulig å slå på visning av hurtigtaster i vinduet for stavekontroll. Forskjellen i utseende vises i disse to bildene:

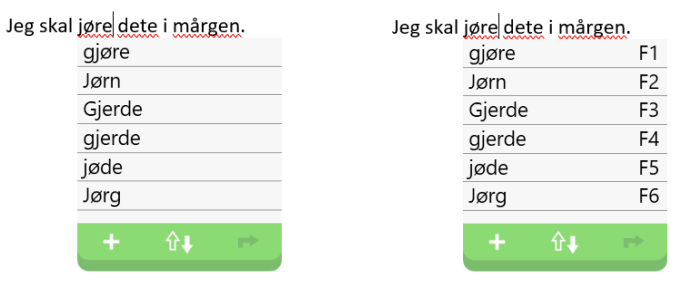

Det er også mulig å endre utseendet til vinduene ved å endre skrifttype, skriftstørrelse, skriftfarge og bakgrunnsfarge dersom brukeren synes det er bedre enn standardutseendet.

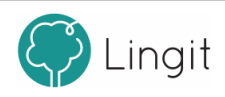

# <span id="page-20-0"></span>**Grammatikkhjelp**

# **6 Grammatikkhjelp**

Grammatikkhjelp i Lingdys for Windows kan rette "usynlige" feil i tekster og kan skrues på under Innstillinger -> Tilpass -> Verktøy.

Selv om alle ord i en setning er korrekt stavet, kan ordene være brukt feil i sammenhengen. Dette gjelder særlig likelydende ord og ord som ligner hverandre i uttale og skrift. Eksempler på slike feil kan være i en setning som "Vi reiste bot." "Bot" får ingen rød understreking fordi det er et korrekt stavet bokmålsord, men, grammatikkhjelpen vil oppdage feilen og foreslå "Vi reiste bort.".

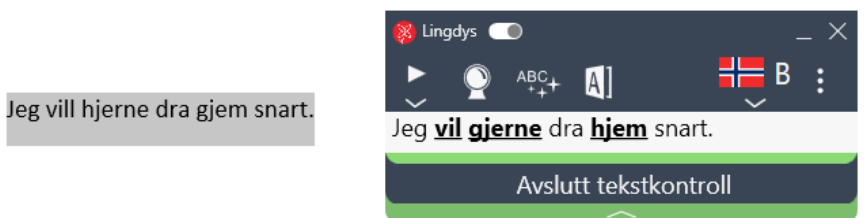

Grammatikkhjelpen kan også rette særskrivinger av sammensatte ord, som for eksempel i "Jeg fikk en ull genser.". Her vil grammatikkhjelpen gi forslaget "Jeg fikk en ullgenser.".

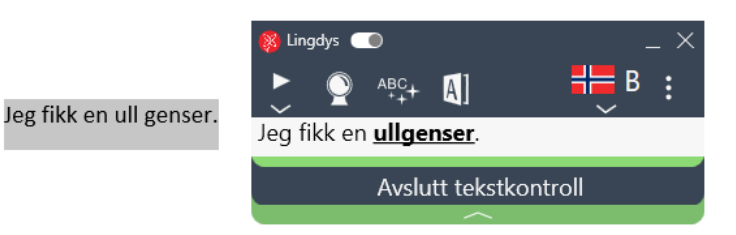

Lingit

# <span id="page-22-0"></span>**Ordbok**

#### **24 Lingdys 4**

# **7 Ordbok**

Lingdys for Windows tilbyr oppslag i ordbøker direkte i teksten ved at man markerer ordet og klikker på ordboksikonet i verktøylinjen. Ordforklaringer og oversettelser presenteres i et eget vindu. Lingdys leveres med følgende ordbøker:

- Norsk ordbok (Cappelen Damm)
- Ordbok for grunnskolen (Kunnskapsforlaget)
- Nynorskordboka (Universitetet i Bergen)
- Engelsk-norsk/Norsk-engelsk ordbok (Cappelen Damm)

Ordbøker for spansk, tysk og fransk leveres for brukere som har språkpakke for spansk, tysk eller fransk.

Dersom et ord ikke finnes i ordboken, vil Lingdys forsøke å finne ordet på Wikipedia og vise første del av forklaringen i ordboksvinduet med en "Les mer"-lenke som viser hele Wikipedia-artikkelen.

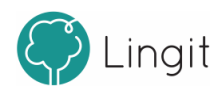

# <span id="page-24-0"></span>**Innstillinger i Lingdys**

# <span id="page-25-2"></span>**8 Innstillinger i Lingdys**

I vinduet for tilpasninger i Lingdys for Windows finnes det en meny til venstre. Den er delt inn i tre hovedkategorier (Språk, Tilpass og Administrasjon) som igjen har hver sin meny med underkategorier hvor man kan gjøre endringer.

# <span id="page-25-0"></span>**8.1 Språk**

Alt som har med hvilket språk som blir brukt i opplesing, stavekontroll og ordprediksjon styres fra valgene man kan gjøre i funksjonene under "Profil"

## <span id="page-25-1"></span>**8.1.1 Profil**

Lingdys for Windows leveres for flere språk, Norsk, Engelsk, Spansk, Tysk og Fransk.

Har man lastet ned og installert Lingdys for Windows, kan man legge inn et annet språk hvis man har lisens på et fremmedspråk, ved å gå til Administrasjon -> Konto -> Legg til og skrive inn aktiveringsnøkkelen på kontosiden sin for det andre produktet. Da vil produktet lastes ned og installeres. <u>Her kan du finne mer [informasjon](#page-39-1) om aktivering av flere produkter.</u> | 40

Lingdys Norsk har støtte for bokmål og nynorsk, og det er disse to som vises som norske språk under Profil.

I toppen av vinduet vises hvilken språkprofil man er på og man kan klikke på nedtrekksmenyen ved flagget for å endre språkprofil.

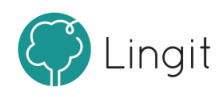

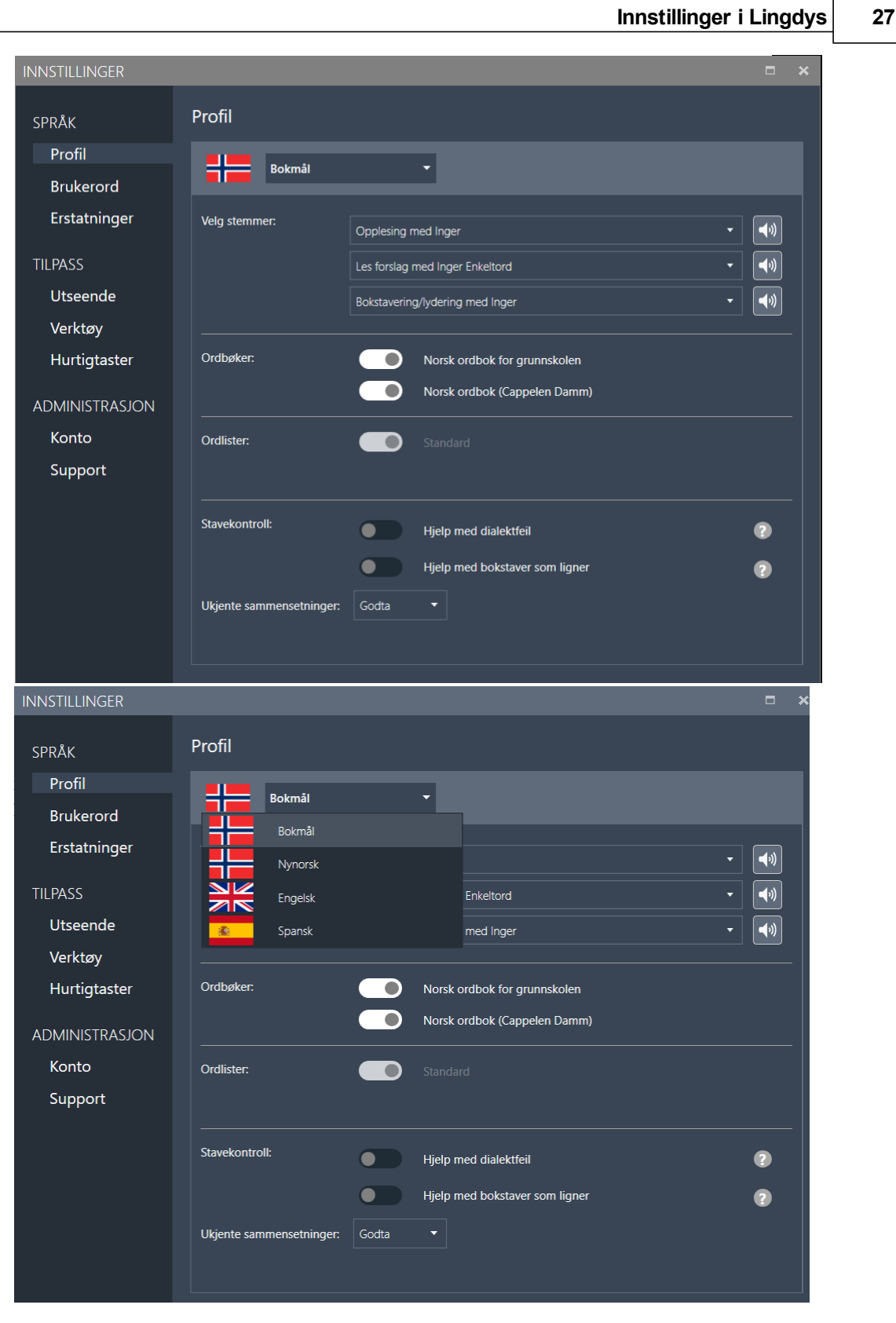

### *Velg stemmer*

Her velger man opplesingsstemme for språkprofilen man befinner seg i. For norsk har Lingdys både

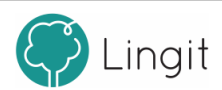

en damestemme (Inger) og en mannsstemme (Isak). For engelsk har Lingdys den britisk-engelske stemmen Nuance Serena. I tillegg er Microsofts amerikansk-engelske stemme tilgjengelig, Microsoft Zira. For brukere av eldre Windows-versjoner enn Windows 10, er Microsofts eldre amerikanskengelske stemmer tilgjengelige. Har man Lingdys for spansk, tysk eller fransk installert, så er Monica (spansk), Anna (tysk) eller Thomas (fransk) tilgjengelig som stemme. For innstillinger som styrer selve opplesingen, se kapittelet Lese.

#### *Les forslag*

Dette valget gjelder hvilken stemme som skal lese opp ord fra forslagsvinduene for ordprediksjon og stavekontroll. Stemmen Inger Enkeltord er satt som standard,siden den er laget for å lese enkeltord tydelig.

#### *Bokstavering/lydering*

Dette valget finnes bare for språkprofilene bokmål og nynorsk. Her kan man bestemme hvilken stemme som skal lese opp bokstaver under skriving. For innstillinger som styrer selve bokstavopplesingen, se kapittelet Lese.

#### *Ordbøker*

Her vises de ordbøkene som er tilgjengelig for det språket som er valgt. Det er mulig å deaktivere ordbøkene ved å trykke på knappene slik at de blir grå.

#### *Ordlister*

Her ser man hvilke ordlister som finnes for det valgte språket. Standardordlisten er alltid aktiv. Andre ordlister som man har laget selv kan settes til aktive eller inaktive. For å lære hvordan man oppretter ordlister, egne ord og egne stavekontrollregler, se kapittelet Ordliste.

#### *Stavekontroll*

"Hjelp med dialektfeil" - Dette valget gjelder bare for bokmål og nynorsk. Dersom brukeren har behov for en stavekontroll som tar høyde for talemålsnære skrivemåter, kan man skru dette på og velge hvilken dialekt man har. Om "Hjelp med dialektfeil" er satt til aktiv kan du velge hvilken dialekt du har. Det dukker også opp et plusstegn, klikk på plusstegnet om du vil legge til flere dialekter. "Hjelp med bokstaver som ligner" - Dette valget bør kun brukes av dem som jevnlig forveksler bokstaver som visuelt ligner hverandre, for eksempel p og q, b og d, t og f, osv.

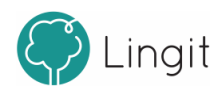

#### *Ukjente sammensetninger*

Dette valget gjelder bare for bokmål, nynorsk og tysk. Om man skriver ord som er sammensatte, men som ikke finnes i Lingdys-ordlisten , kan man her velge hva stavekontrollen skal gjøre med slike ord (f.eks. krigsforbryterfengselet). Lingdys har en sammensetningsanalyse som kan aktiveres eller deaktiveres. Det er to valg for denne funksjonen: Ignorer og Godta.

**Ignorer:** Sammensetningsanalysen i Lingdys aktiveres ikke (den ignoreres), og ukjente sammensatte ord blir ikke godkjent og vil få rød strek, f.eks. ord som krigsforbryterfengselet. Dersom brukeren ofte glemmer å sette mellomrom mellom ord som ikke skal være sammensatte, kan det være lurt å velge dette.

Godta: Sammensetningsanalysen i Lingdys aktiveres og godkjenner ukjente sammensatte ord, som krigsforbryterfengselet. Dersom Lingdys finner andre sammensetninger som ligner på det som er skrevet, vil programmet foreslå dem i stavekontrollvinduet. Skriver man f.eks. " kriksforbryterfenksele" vil "krigsforbryterfengsel" og "krigsforbryterfengselet" vises i stavekontrollvinduet.

#### *Veksle mellom språkprofiler*

Av og til jobber man med Word-dokumenter som veksler mellom språk, f.eks. norsk og engelsk. For at Lingdys for Windows skal gi forslag i ordprediksjon og stavekontroll på riktig språk og lese opp tekst med riktig stemme, bytt språk under språkprofilvalget i verktøylinjen. Denne funksjonen er bare tilgjengelig i Microsoft Word.

For å angi ulike språk i et Word-dokument med Lingdys for Windows:

- 1. Åpne et Word-dokument som inneholder noe tekst.
- 2. Marker teksten som skal være i et annet språk.
- 3. Bytt språk under språkprofilvalget i verktøylinjen i Lingdys.

Når man etterpå f.eks. markerer teksten i dokumentet og klikker på spill av-knappen i verktøylinjen, vil Lingdys endre mellom norsk og engelsk språkprofil. Tekst som ble markert og satt til engelsk, vil nå leses med engelsk stemme. Tekst som fortsatt er norsk, vil leses med norsk stemme. Man kan også se at språkprofilen veksler mellom norsk og engelsk om man følger med i profillisten i verktøylinjen.

Lingdys gir forslag på engelsk om man skriver noe i et tekstområde som er angitt som engelsk, og norske forslag i delene av dokumentet som er angitt som norsk.

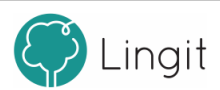

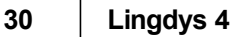

## <span id="page-29-0"></span>**8.1.2 Brukerord**

For hver språkprofil kan man opprette brukerordlister og legge til brukerord. Det finnes også en standardordliste med brukerord eller erstatningsregler som brukeren har definert.

Her kan man opprette og redigere egne ordlister og brukerord. Det finnes også en standardordliste der alle ord som legges til som brukerord som opprettes fra stavekontrollvinduet havner.

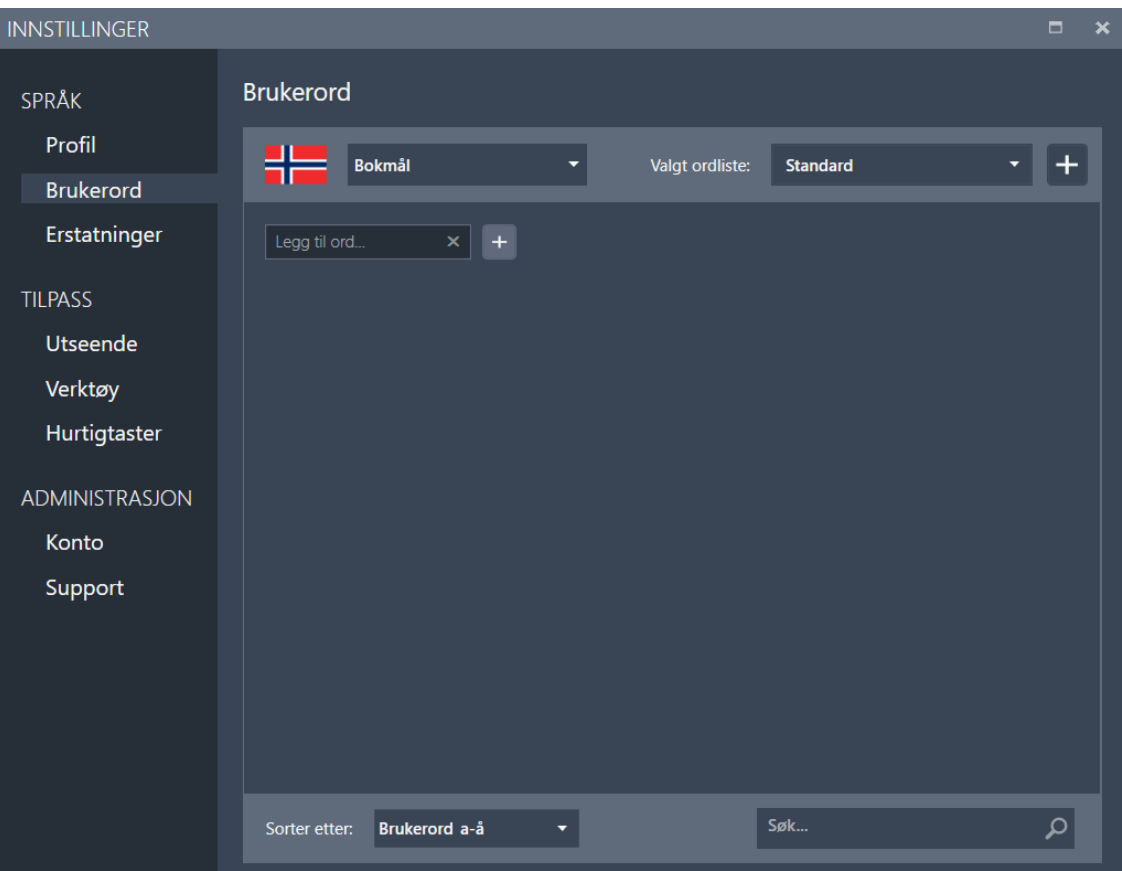

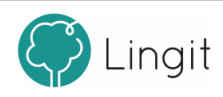

### Brukerordlister

Hver språkprofil har en standardordliste. Standardordlisten er alltid aktiv, så alle ord som legges til i standardordlisten kan dukke opp som forslag i ordprediksjon eller i stavekontroll. Her kan man legge til ord som er korrekt skrevet, men som ikke blir godkjent (får rød strek) fordi de ikke finnes i ordlisten for det språket som er valgt. Eksempler kan være stedsnavn, personnavn, fagspesifikke termer, m.fl. For å legge til et brukerord, klikk på pluss-tegnet bak "Legg til ord". Skriv inn det ordet som skal legges til og klikk på "Ok". Ordet blir nå lagt til i den valgte ordlisten, og kan bli foreslått i ordprediksjon og godkjent av stavekontrollen (får ikke rød strek).

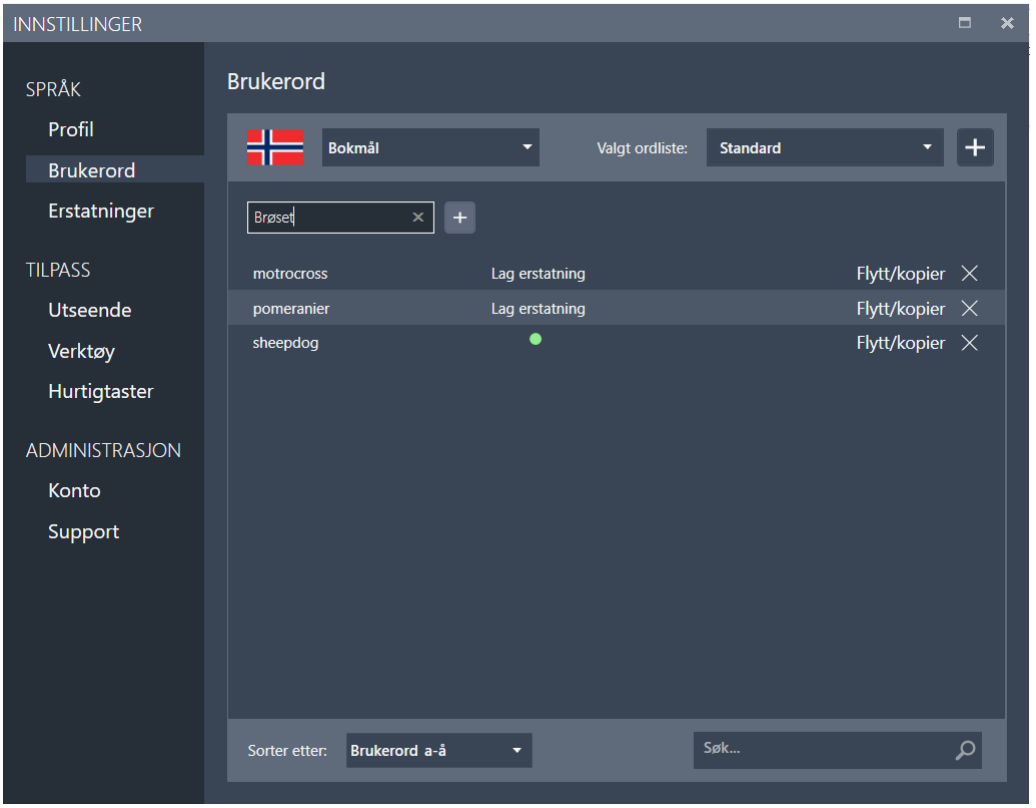

Dersom man ønsker å opprette egne ordlister, kan man klikke på pluss-tegnet helt til høyre for "Valgt ordliste" i vinduet. Skriv inn navnet på den nye ordlisten og klikk "Ok". For å åpne en ordliste man har opprettet selv, klikk på pilen som peker nedover til høyre for "Valgt ordliste" for å velge den.

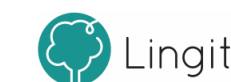

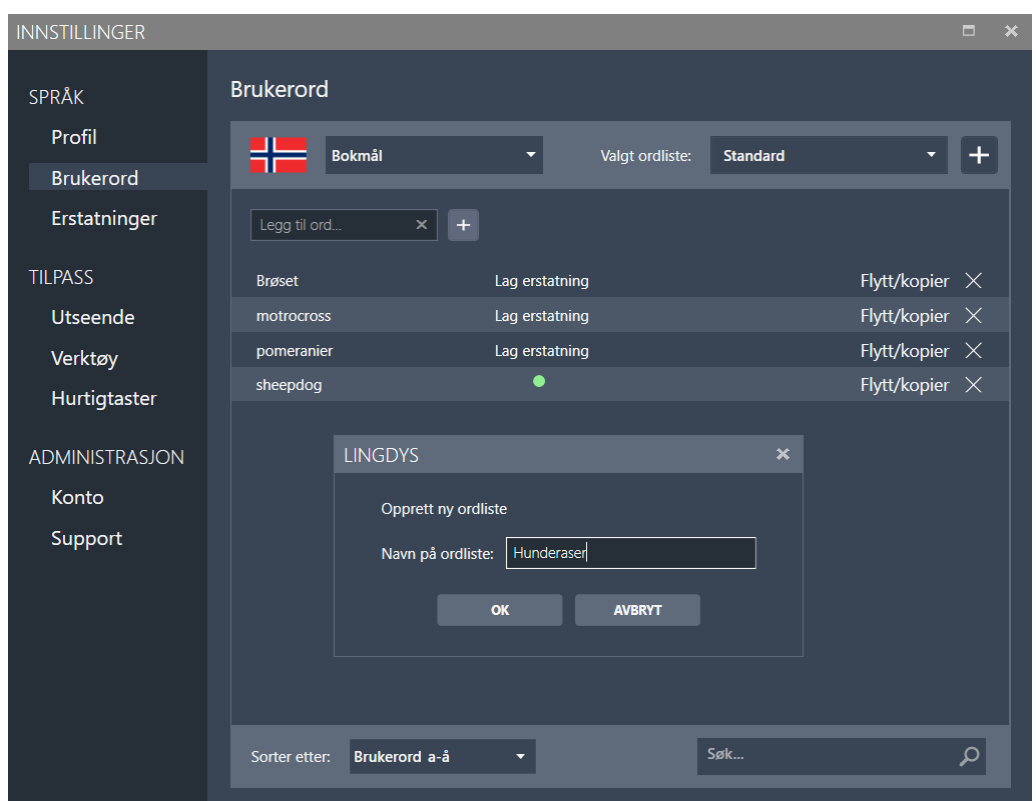

For å flytte éller kopiere et ord fra en ordliste til en annen, gå til den ordlisten ordet ligger i og klikk på "Flytt/kopier" til høyre for ordet. Fra vinduet som vises, velg ordlisten man vil flytte ordet til fra nedtrekksmenyen og velg "Flytte" eller "Kopi".

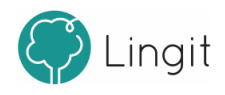

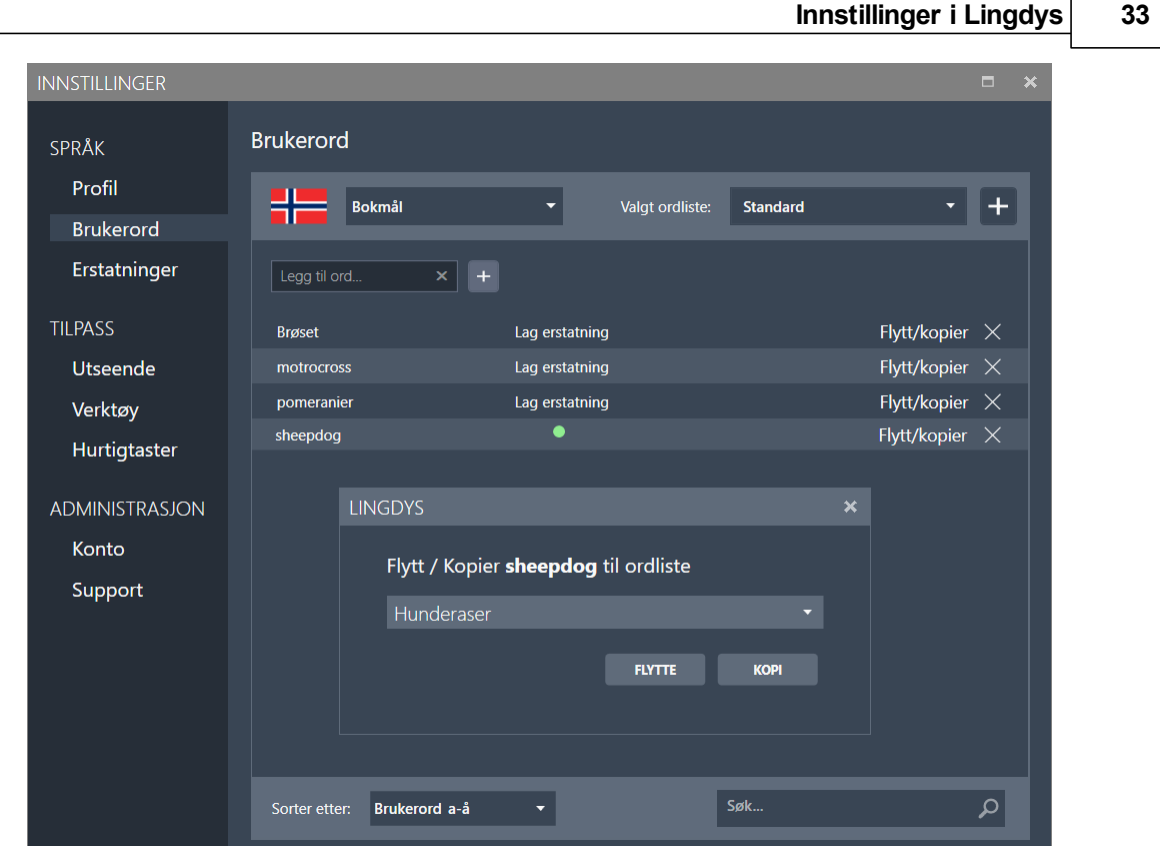

## <span id="page-32-0"></span>**8.1.3 Erstatninger**

## Erstatningsregler

Det er mulig å opprette egne erstatningsregler, det vil si regler som er spesifikke for brukeren. Erstatningsregler kan rette feilstavinger som Lingdys ikke er instruert til å korrigere. For eksempel kan man lage en regel som sørger for at stavemåten "sjipdåk" skal gi forslaget "sheepdog". Ved å skrive inn ordet du vil ha erstattet (sjipdåk) i boksen hvor det står "Erstatt ord..." og deretter skriver inn det riktige ordet (sheepdog) i boksen hvor det står "med..." og trykker på +. Når regelen er opprettet, vises den i listen som vist nedenfor.

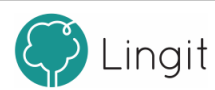

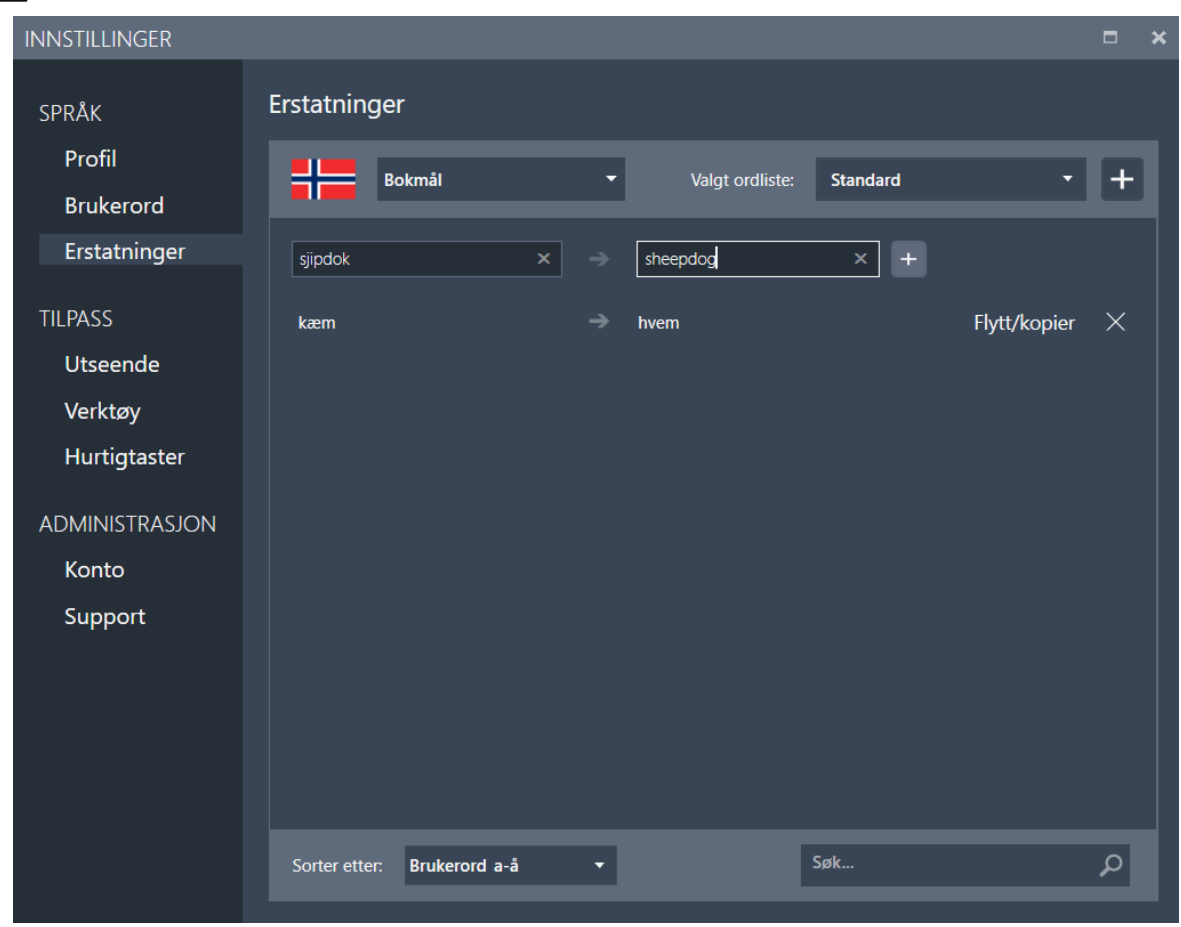

Dersom det ordet som skal erstatte feilstavingen, altså ordet med riktig stavemåte, ikke finnes i ordlisten fra før, får man spørsmål om å legge til ordet som brukerord. Svarer man ja på det, vil ordet vises under "Brukerord". En grønn sirkel til høyre for ordet viser at ordet er med i en erstatningsregel.

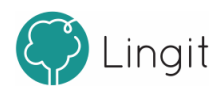

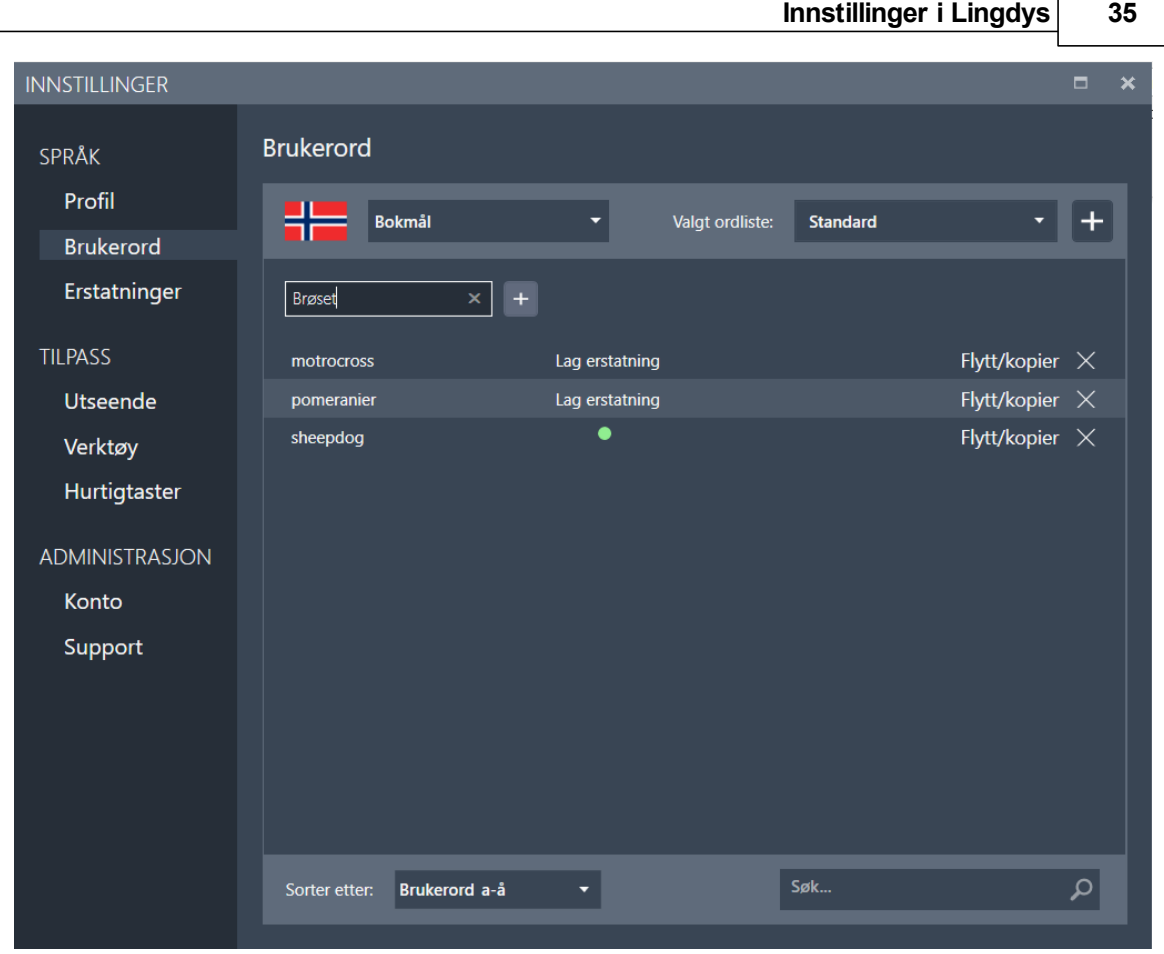

# <span id="page-34-0"></span>**8.2 Tilpass**

Her finnes innstillinger for lesestøtte, skrivestøtte og innstillinger for hurtigtaster. Disse innstillingene gjør at Lingdys for Windows kan skreddersys til brukerens behov.

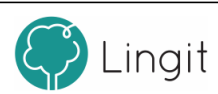

### <span id="page-35-0"></span>**8.2.1 Utseende**

Her er innstillinger som justerer adferden til og visningen av forslagsvinduene i Lingdys for Windows, både prediksjonsvinduet og stavekontrollvinduet.

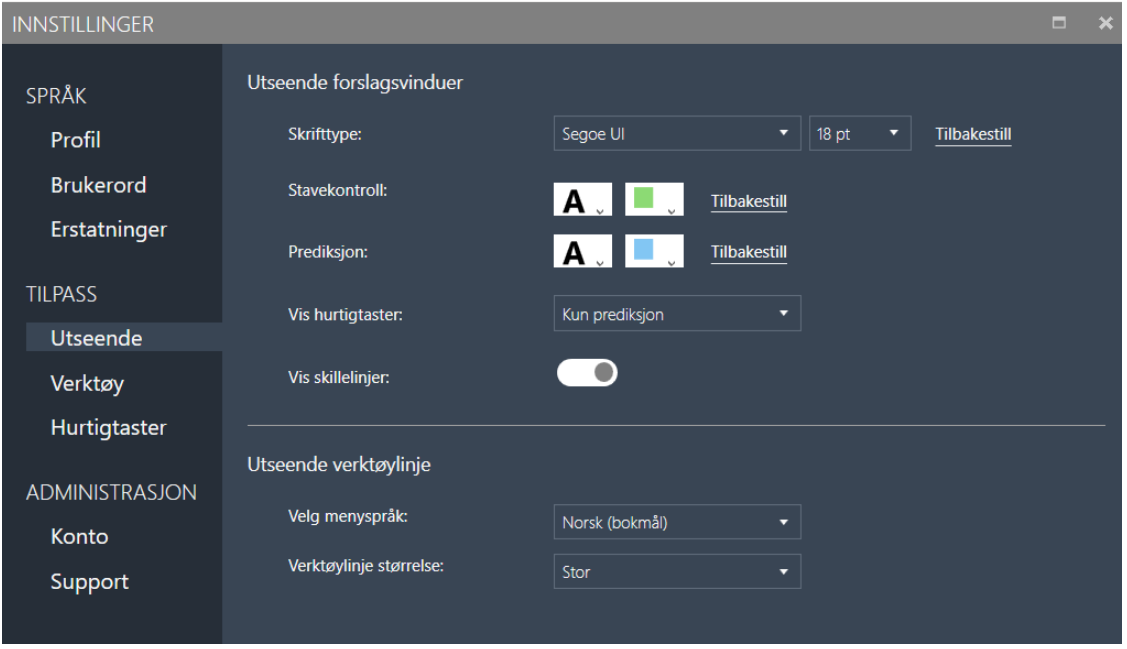

#### *Utseende forslagsvinduer*

Skrifttype: Valg av skrifttype og størrelse gjelder for begge de to vinduene, stavekontrollvinduet og ord-prediksjonsvinduet. Her velges skrifttype og størrelse. Det lønner seg å velge en skrifttype og størrelse som brukeren synes er enkel å lese.

**Stavekontroll:** Her kan du velge skriftfarge og farge for å gjenkjenne stavekontrollvinduet.

**Prediksjon:** Her kan du velge skriftfarge og farge for å gjenkjenne prediksjonsvinduet.

**Vis hurtigtaster:** I nedtrekksmenyen kan du velge om og hvor du vil se hurtigtastene som alternativer i forslagsvinduene.

**Vis skillelinjer:** Dette valget avgjør om det skal vises skillelinjer mellom ordene i forslagsvinduene for ordprediksjon og stavekontroll.

#### *Utseende verktøylinje*

**Velg menyspråk:** Her kan man velge om man vil ha menyen på norsk eller engelsk.

**Verktøylinje størrelse:** Her kan man velge hvor stor verktøylinjen skal være.

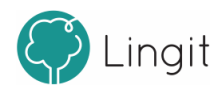

### <span id="page-36-0"></span>**8.2.2 Verktøy**

Her finnes innstillinger for opplesing mens man skriver, innstillinger for skjermleser og lesefelt.

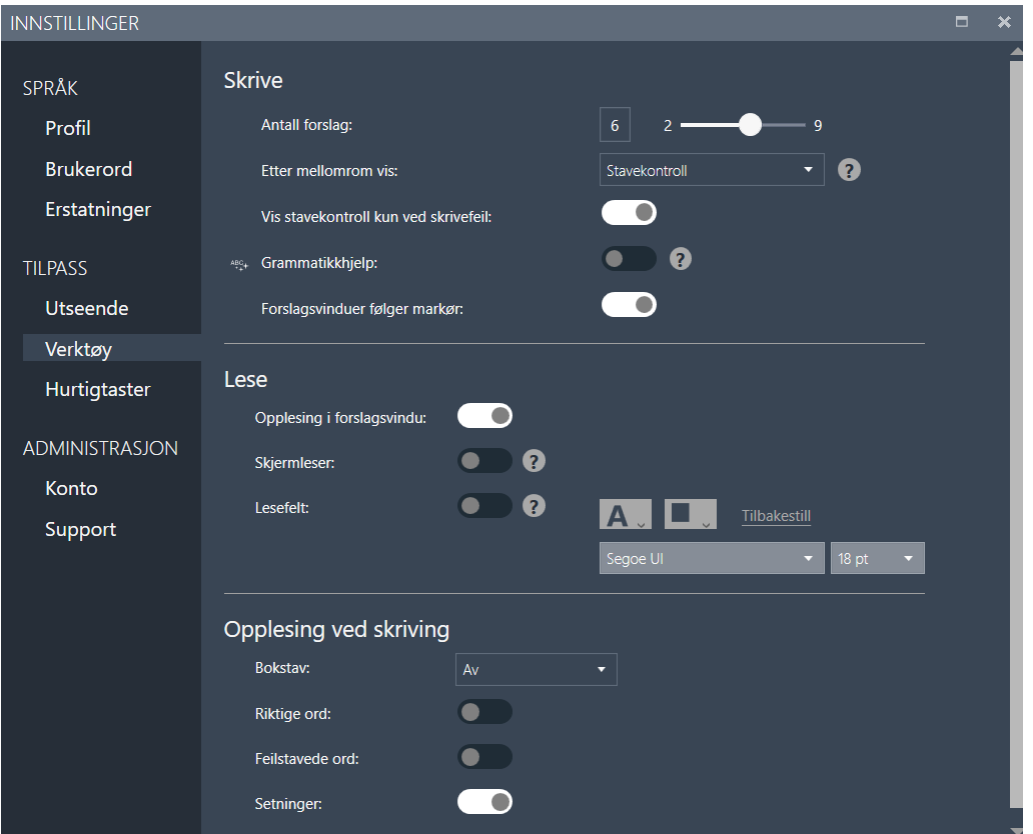

#### *Skrive*

**Antall forslag:** Som standard vises seks ord i både ordprediksjonsvinduet og i stavekontrollvinduet. Antall ord kan økes eller minkes ved å stille inn glidebryteren. Merk at antall forslag er et maksimumstall. I noen tilfeller vil Lingdys vise færre forslag.

#### **Etter mellomrom vis:**

Her bestemmes hva som skal skje etter at man har skrevet et ord og trykket på mellomromstasten. Valgene man har tilgang på styres av om man har satt ordprediksjonen inaktiv eller aktiv.

Ved inaktiv ordprediksjon er det to valg: 'Vis stavekontroll' og 'Vis stavekontroll kun ved skrivefeil'. 1. 'Vis stavekontroll' viser stavekontroll etter hvert ord. Dette gjelder også ved ord som er korrekt skrevet, slik at man eventuelt kan finne riktig ord dersom man har glemt en endelse eller mente å skrive et annet ord som ligner.

2. 'Vis stavekontroll kun ved skrivefeil' viser stavekontrollvinduet hver gang man har skrevet et ord som ikke godtas.

Ved aktiv ordprediksjon er det også to valg: 'Foreslå neste ord' og 'Vis stavekontroll' 1. 'Foreslå neste ord' gir forslag til neste ord, uten at man har skrevet første bokstav i ordet. Lingdys gir da forslag til neste ord etter at man har trykt på mellomromstast. Nesteordsprediksjonen gir forslag til ord basert på det som allerede er skrevet. Dette kan være en hjelp for brukere som har

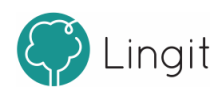

ordminneproblemer eller er usikre på stavemåter i starten av ord.

2. 'Vis stavekontroll' vil ikke vise forslag til neste ord. I stedet vil det vises stavekontroll etter hvert ord. Dette gjelder også ved ord som er korrekt skrevet, slik at man eventuelt kan finne riktig ord dersom man har glemt en endelse eller mente å skrive et annet ord som ligner.

#### **Vis stavekontroll kun ved stavefeil:**

**Grammatikkhjelp:** Om man skrur på denne knappen vil ABC-knappen i verktøylinjen se på grammatikkfeil i tillegg til stavefeil.

#### **Forslagsvindu følger markør:**

Her kan man bestemme om forslagsvinduene for ordprediksjon og stavekontroll skal følge markøren i teksten (om valget er satt til aktivt) eller om forslagsvinduene skal ligge et bestemt sted på skjermen (om valget er satt til inaktivt). Man bestemmer selv hvor forslagsvinduet skal befinne seg om det ikke skal følge markøren. Det gjør man ved å ta tak i vinduet med datamusen, holde nede venstremuseknapp og dra vinduet dit man vil ha det.

#### *Lese*

Lingdys har to leseverktøy i tillegg til opplesingsfunksjonen i verktøylinjen. Stemmen som leser velges under "Velg stemmer" i Profil.

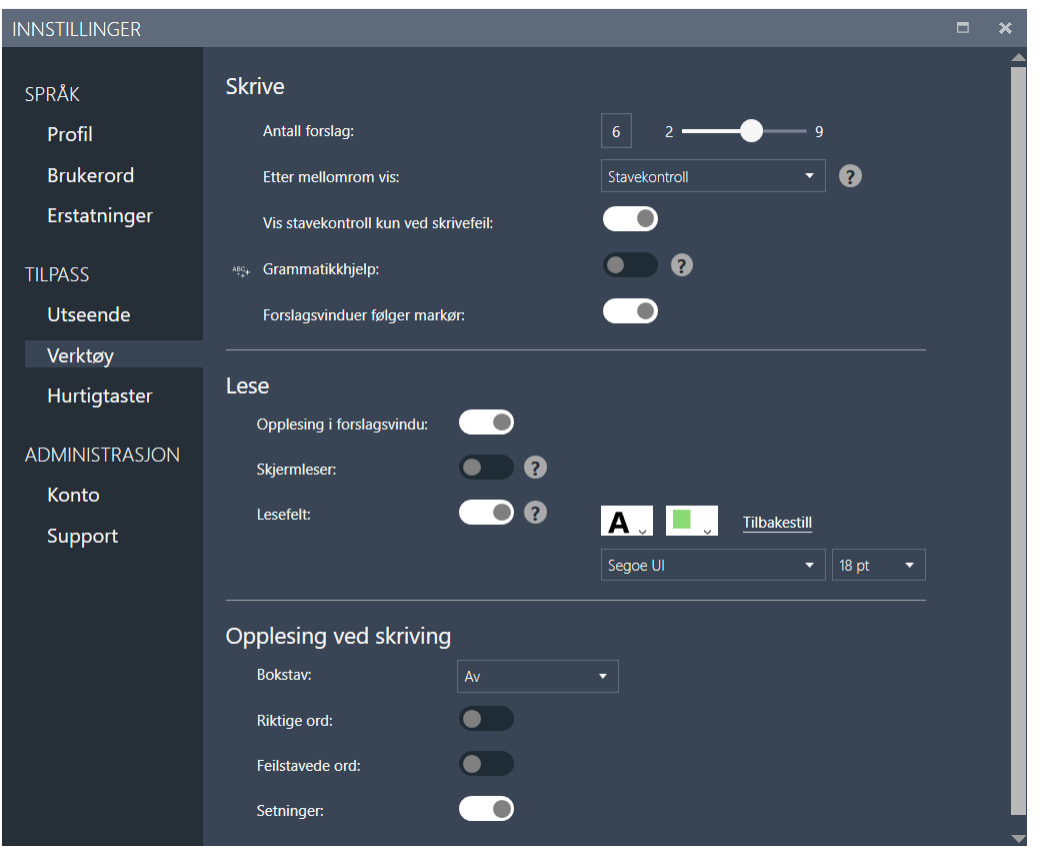

**Opplesing i forslagsvindu:** Er denne funksjonen skrudd på får man lest opp ordene i forslagsvinduet når man holder musepekeren over de.

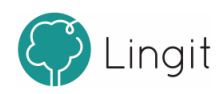

**Skjermleser**: Når skjermleseren er slått på, vil Lingdys lese elementer på skjermen, menyer og ikoner i programmer m.m. når musepekeren er over dem og man klikker på CTRL-tasten.

**Lesefelt:** Lesefeltet er et eget vindu. Om man markerer en tekst og klikker på spill av-knappen i verktøylinjen når "Lesefelt" er aktivert, vil teksten automatisk kopieres og vises i lesefeltet som åpnes på skjermen. I lesefeltet markeres hvert ord etter hvert som teksten leses opp slik at det blir enklere å følge teksten med øynene mens man lytter og leser. Når teksten er ferdig opplest eller om man klikker på stopp-knappen i verktøylinjen, vil lesefeltet lukkes. Da kommer man tilbake til det stedet på skjermen man markerte teksten før opplesing.

Ved å slå på lesefeltet åpnes valgene Skrift og Farge. Disse innstillingene gjelder lesefeltet. Her kan man velge hvilken skrifttype og skriftstørrelse man vil ha. I tillegg kan man endre fargen på teksten og bakgrunnen i lesefeltet.

Endre tekstfarge: Klikk på firkanten med bokstaven A i og velg deretter tekstfarge ved å klikke på en av fargeboksene til høyre.

Endre bakgrunnsfarge: Klikk på firkanten uten bokstav. Velg deretter bakgrunnsfarge ved å klikke på en av fargeboksene til høyre.

#### *Opplesing ved skriving*

Her gjøres ulike innstillinger for opplesing under skriving. Stemmene som leser velges under "Velg stemmer" i Profil.

**Bokstav:** Opplesing av enkeltbokstaver kan enten være "Av" eller satt til at stemmen for bokstavlesing skal lese "Navn" (det alfabetiske navnet på bokstaven) eller "Lyd" (lyden som forbindes med bokstaven).

**Riktige ord:** Her angis om man ønsker opplesing av hvert riktig stavede ord etter hvert som man skriver. Opplesingen av et ord skjer etter at man har tastet mellomrom, punktum, komma eller annen tegnsetting.

**Feilstavede ord:** Dette valget kan man slå på dersom man ønsker opplesing av hvert feilstavet ord etter hvert som man skriver. Opplesingen av et ord skjer etter at man har tastet mellomrom, punktum, komma eller annen tegnsetting som markerer ordgrense.

Det er mulig å ha begge de to valgene over slått på samtidig. Da vil alle ord bli lest etter hvert som man skriver, uavhengig av om de er riktig eller feil stavet.

**Setninger:** Setningsopplesing kan slås på her. Setninger leses opp etter at man har satt punktum, utropstegn eller spørsmålstegn.

### <span id="page-38-0"></span>**8.2.3 Hurtigtaster**

Her kan man se hvilke hurtigtaster og hurtigtastkombinasjoner som er satt som standard for funksjoner i Lingdys for Windows. Oversikten over hurtigtaster er delt inn i tre: "Globale hurtigtaster", "Hurtigtaster for forslagsvindu" og "Hurtigtaster for valg av ordforslag". Det er mulig å endre hurtigtastene og hurtigtastkombinasjonene ved å klikke på dem og angi en ny tast eller kombinasjon av taster for den valgte funksjonen. Unntaket er hurtigtaster for valg av ordforslag, hvor man kan velge funksjonstastene F1 – F9.

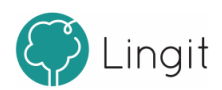

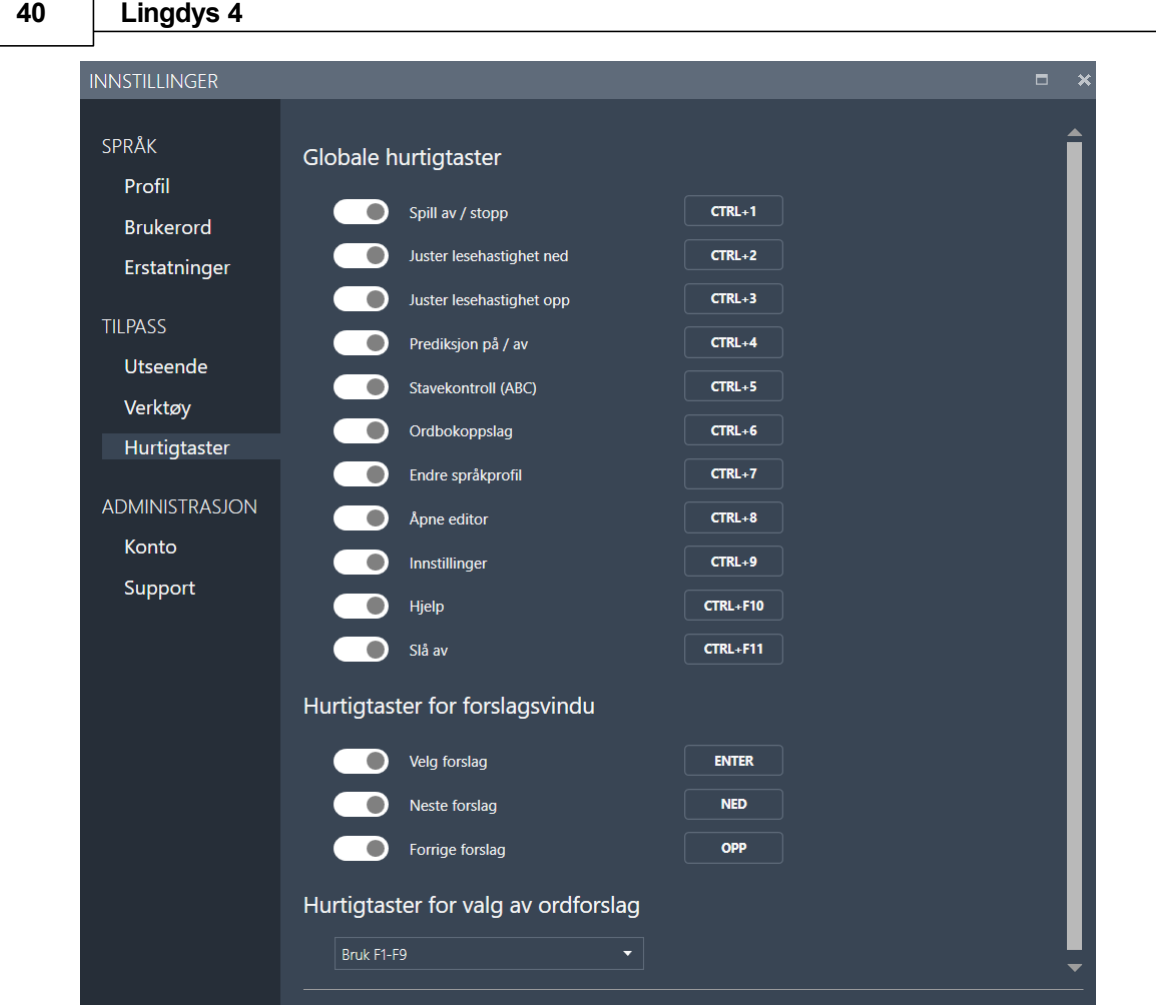

# <span id="page-39-0"></span>**8.3 Administrasjon**

Her finner man informasjon om lisensen man har for Lingdys (Konto) og om selve programmet (Lingdys for Windows).

## <span id="page-39-1"></span>**8.3.1 Konto**

Her vil man se sin brukerkonto for Lingdys. Trykker man på "Administrer kontoer" blir man tatt med til kontoinnstillingene sine på lingit.no (man må være koblet til internett for dette). Her kan man logge ut av kontoen sin ved å trykke på "Logg ut".

Det er mulig og importere og eksportere brukerdata hvis man har f.eks. opparbeidet seg en brukerordliste på en maskin som man vil ha på en annen maskin også.

I dette vinduet vises også hvilke produkter som er installert i forbindelse med Lingdys. Dersom man i tillegg også har installert Spansk, Tysk eller Fransk, vil det også vises i listen under "Dine produkter:". I listen står det også hvilken versjon man har av Lingdys-produktene som er installert.

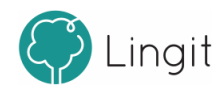

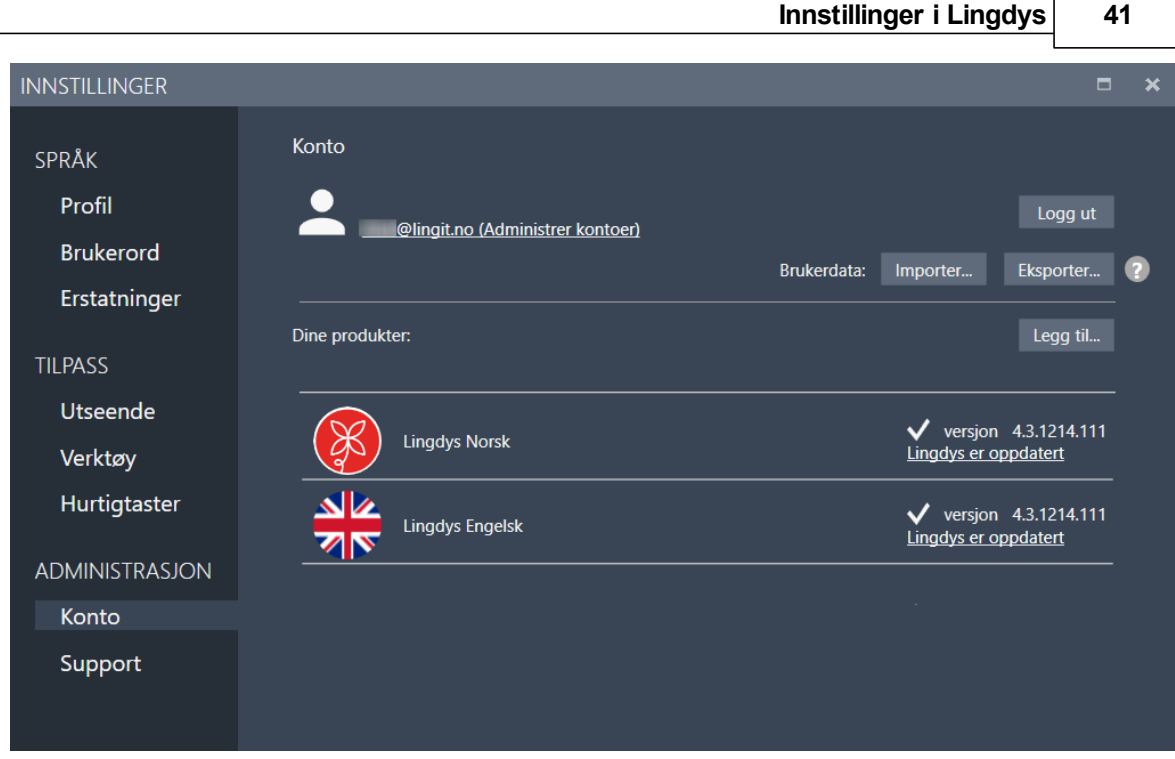

### *Laste ned og installere en språkpakke*

Har man et produkt man vil legge til kontoen sin f.eks. en ny språkpakke, kan man trykke på "Legg til..." da blir man tatt med til kontoen sin på lingit.no hvor man kan legge til en ny aktiveringsnøkkel (man må være koblet til internett for dette). Når man har lagt inn den nye aktiveringsnøkkelen for en ny språkpakke, får man beskjed om at nytt innhold lastes ned, og at Lingdys vil gi beskjed når det er klart. Når språkpakken har blitt installert blir du bedt om å lukke Lingdys for så åpne Lingdys igjen, da vil språkpakken være tilgjengelig.

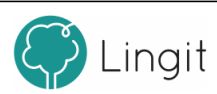

# C Lingit KONTO

Produkter Hei @lingit.no Logg av

|                             |                    | <b>PRODUKTAKTIVERING</b> |                 |                   |                   |
|-----------------------------|--------------------|--------------------------|-----------------|-------------------|-------------------|
|                             | Aktiveringsnøkkel: |                          | <b>AKTIVER</b>  |                   |                   |
|                             |                    |                          |                 |                   |                   |
|                             |                    |                          |                 |                   |                   |
|                             |                    | Dine produkter           |                 |                   |                   |
| <b>Aktive produkter</b>     | <b>Plattform</b>   | Lisenstype               | Aktiveringsdato | <b>Utløpsdato</b> | <b>Nedlasting</b> |
| $\vee$ Programpakke Lingdys | Alle               | Full                     | 17.03.2020      |                   |                   |
| - Textpilot 3 Pluss         | H                  | Full                     |                 |                   | Last ned          |
| $-$ Lingpilot 1             |                    | Full                     |                 |                   | Last ned          |

**Felt for å skrive inn aktiveringsnøkkel for produktet man vil laste ned og installere**

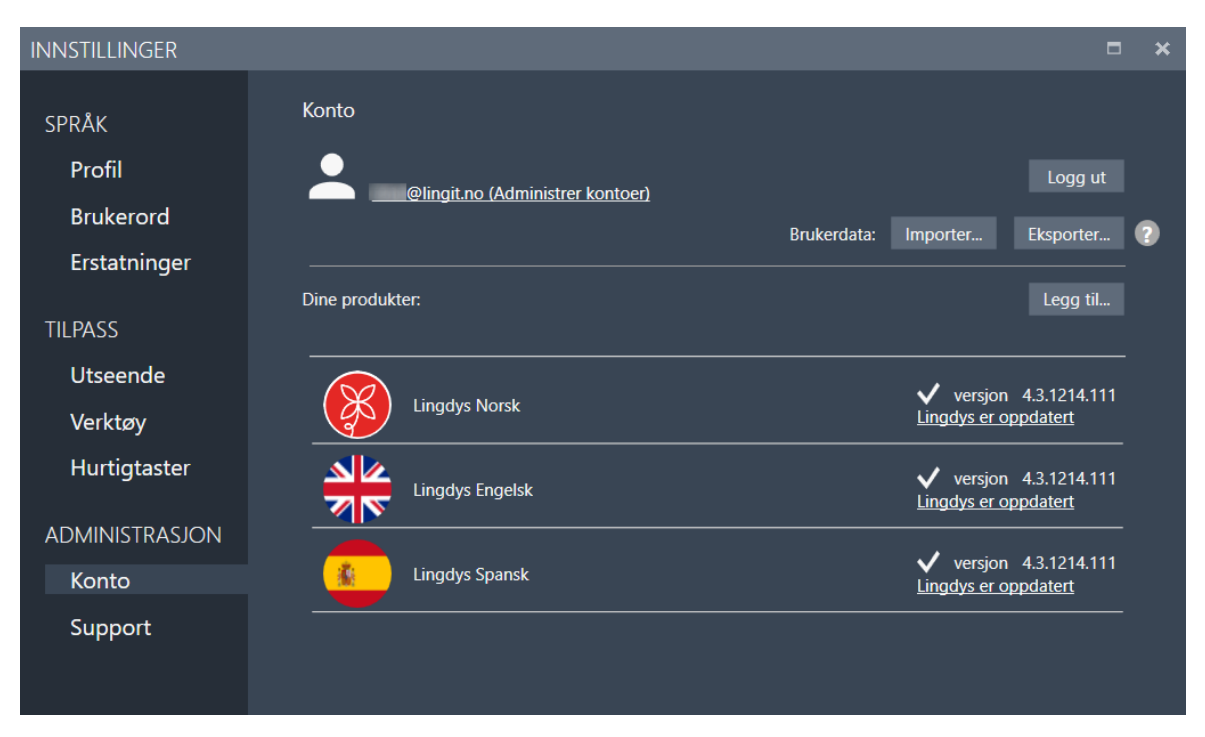

**Etter nedlasting og installasjon av Spansk programpakke**

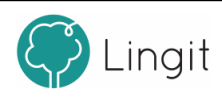

## <span id="page-42-0"></span>**8.3.2 Support**

Her er det mulig å kontakte Lingit Support hvis du vil rapportere et problem. Om man trenger ytterligere informasjon, kan man herfra også klikke seg inn på brukerstøtte og Lingits kurskalender.

Dersom man har et problem med Lingdys, bør man slå på avansert logging og deretter bruke Lingdys slik at problemet gjenskapes. Deretter kan man klikke på "Åpne loggfil" for å se og lagre loggfilen og eventuelt sende den til Lingits brukerstøtte. Loggfilen inneholder nyttig informasjon som utviklerne i Lingit kan bruke for å feilfikse.

Her kan man også tilbakestille Lingdys til fabrikkinnstillingene (standardinnstillinger). Tilbakestilling gjør at individuelle tilpasninger går tapt. I tillegg finnes det her oversikt over systemet som Lingdyslisensen er installert i og informasjon om hvilken versjon av Lingdys og de ulike språkressursene som er installert. Du kan også enkelt kopiere informasjonen ved å klikke på "Kopiere" for så å sende den til Lingit Support.

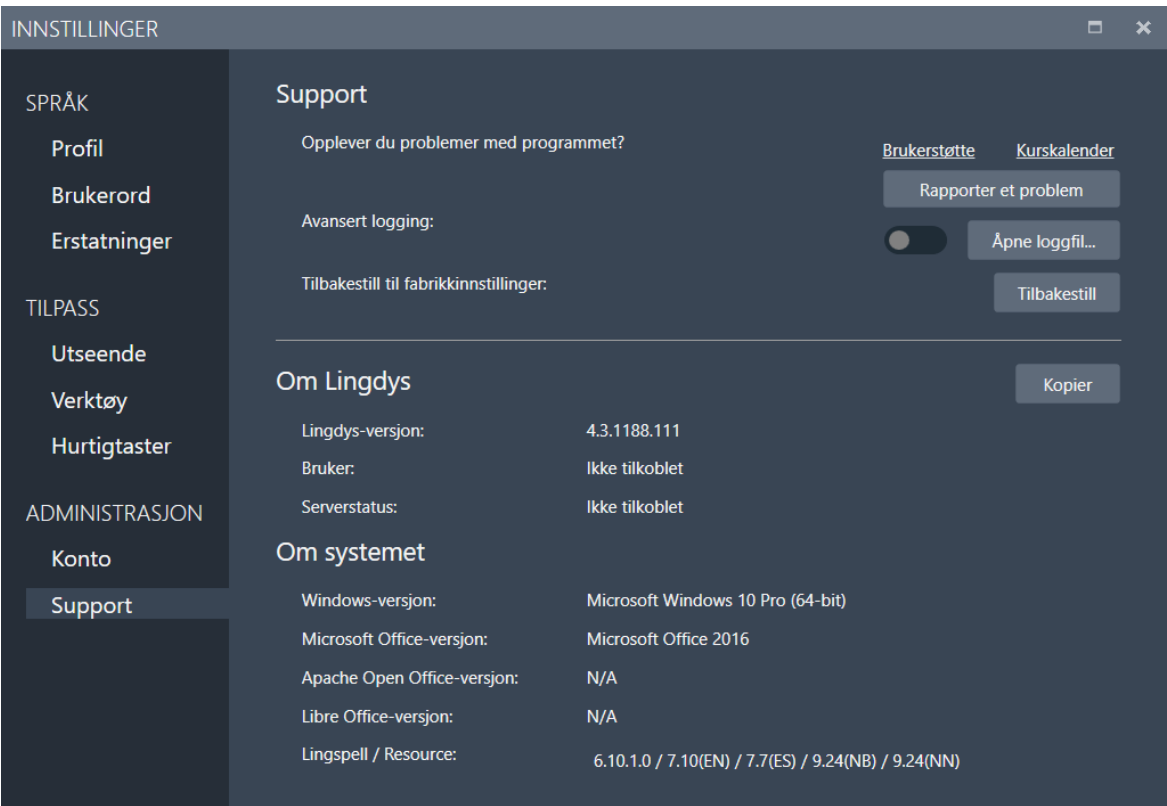

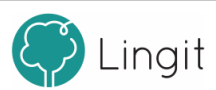

# <span id="page-44-0"></span>**Støtte i Google Chrome og Google Docs**

# **9 Støtte i Google Chrome og Google Docs**

Når Lingdys for Windows er installert kan man bruke Lingdys sammen med Lingit Chrome Extention i Google Chrome. Man vil da få lesestøtte på websider. Skjermleserfunksjonen fungerer ikke i Google Chrome. Skrivestøtte er foreløpig kun tilgjengelig for Google Docs.

Lingdys for Windows har installert en egen utvidelse (extension) i Chrome. Denne må aktiveres av brukeren manuelt og Chrome vil gi beskjed om dette. Dersom man ikke har takket ja til dette når Chrome spør første gang, må man aktivere utvidelsen manuelt under "Utvidelser".

#### *Aktivere Lingdys-utvidelsen for støtte i Google Chrome*

Etter at man har startet Chrome vil utvidelsen vises som et Lingit-ikon i utvidelseslisten i Chrome. Dersom utvidelsen ikke er aktiv kan man gå frem som følger:

1. Gå til menyen "Tilpass og kontrollér Google Chrome" øverst til høyre i nettleseren (de tre vertikale prikkene)

- 2. Velg "Flere verktøy"
- 3. Velg "Utvidelser"

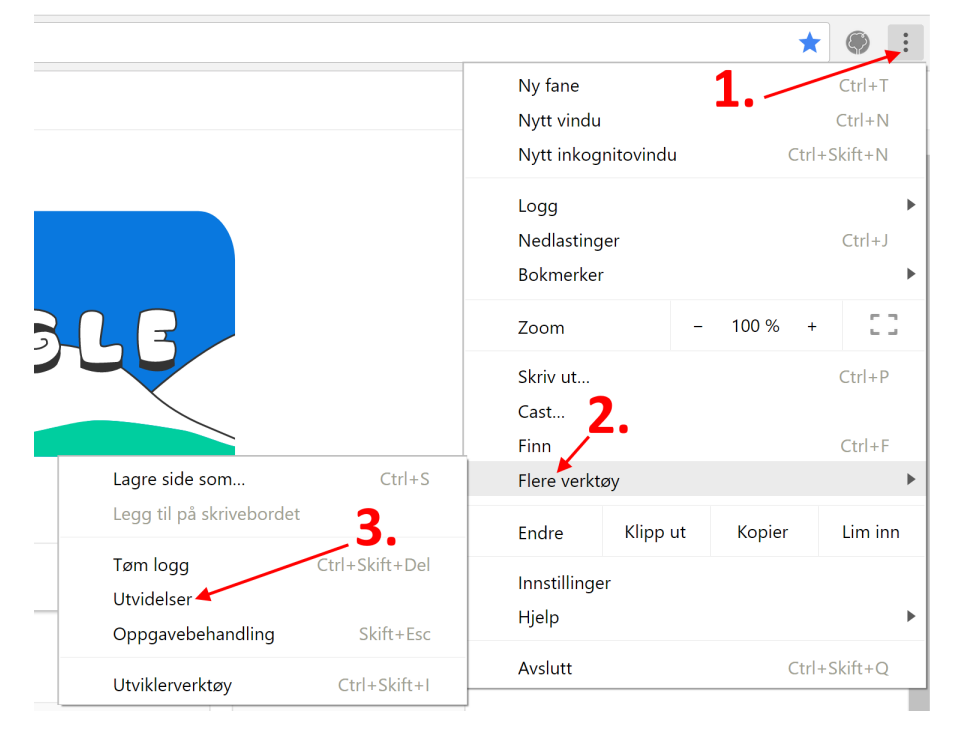

**Finne utvidelser i Google Chrome**

I listen over utvidelser skal du finne "Lingit Chrome Extension" og huke av i "Slå på" boksen. Når utvidelsen er aktivert vil "Slå på" endre seg til "Aktivert".

#### *Deaktivere stavekontrollen til Google Docs*

Stavekontrollen i Google Docs kjører uavhengig av Lingdys. Det betyr at man kan få røde strek under ord som Lingdys godtar, men ikke Google Docs (f.eks. brukerord som er lagt til i Lingdys).

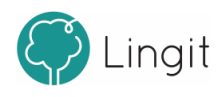

Vi anbefaler derfor at man slår av stavekontrollen i Google Docs. Det gjøres under Visning --> Vis forslag til stavemåter i Google Docs.

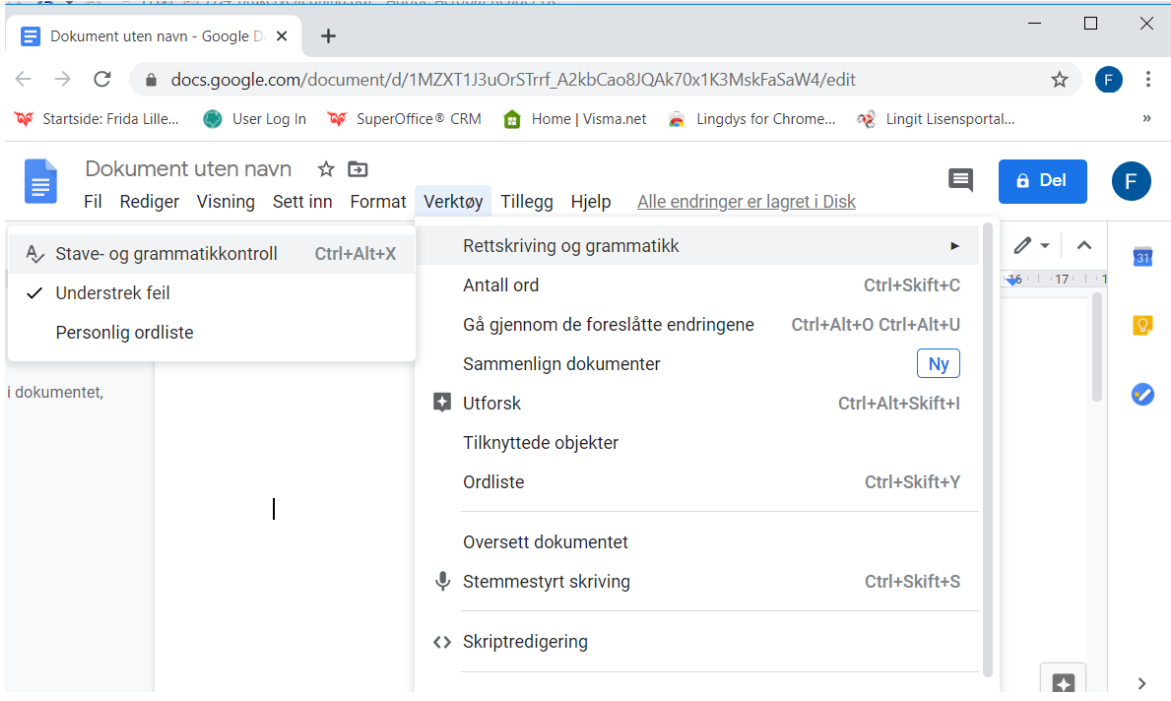

Nå vil det ikke komme røde streker på ord som er feilstavet, men Lingdys vil likevel finne feilstavinger om man i innstillingene har angitt at man vil ha stavekontroll etter mellomrom eller ved feilstavinger, eller også om man klikker på ABC-knappen i forslagsvinduet.

#### *Lesestøtte i Google Docs*

Når man markerer en tekst i Google Docs og klikker på "Start lesing"-knappen (Spill av-knappen) i verktøylinjen, leses teksten opp med den stemmen som er valgt under den språkprofilen Lingdys er satt til.

Har man i tillegg aktivert en eller flere av funksjonene for opplesing av bokstavnavn eller bokstavlyd, opplesing av ord og setninger, så vil dette også leses opp mens man skriver.

#### *Skrivestøtte i Google Docs*

Skrivestøtten fra Lingdys i Google Docs er todelt: Ordprediksjon og stavekontroll. Her kan du [lese](#page-35-0) mer om innstillinger for [skrivestøtte.](#page-35-0) 36

#### **Ordprediksjon**

Man kan få fortløpende forslag til ord mens man skriver ved hjelp av ordprediksjon. Ordprediksjonen kan slås av om man ønsker det i Innstillinger -> Tilpass -> Verktøy. Ordprediksjonen kan gi forslag både til det ordet man er i ferd med å skrive og også neste ord, når man trykker på mellomromstasten.

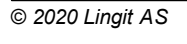

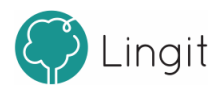

#### På bondegården.

Det var fire hus på bondegården. Fjøset er rødt. Det er et annet rødt hus også det er garasjen. Der er traktoren og bilene. Inne i fjøset er dyra. De har kuer men også non sauer og en hest. Der er et hus som heter vån

**Lingdys' ordprediksjon i Google Docs**

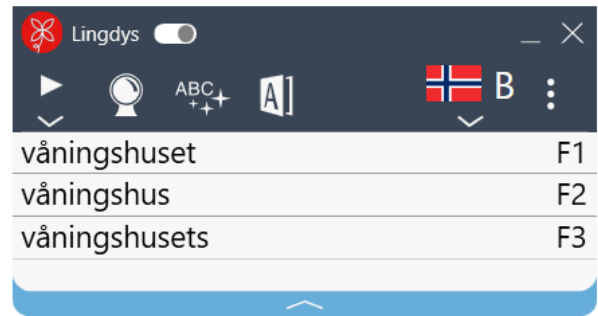

#### **Stavekontroll**

Stavekontrollen gir alternative forslag til feilstavede ord etter at ordet er skrevet. I innstillingene for Lingdys kan man velge om stavekontrollen skal skje umiddelbart ved feilstavede ord eller i ettertid.

#### **Umiddelbar stavekontroll**

Velger man at stavekontrollen skal vises etter mellomrom bak feilstavinger, vil forslagsvinduet umiddelbart gi forslag til korrekt stavede ord når man har skrevet et ord som ikke blir godkjent.

På bondegården.

Det var fire hus på bondegården. Fjøset er rødt. Det er et annet rødt hus også det er garasjen. Der er traktoren og bilene. Inne i fjøset er dyra. De har kuer men også non sauer og en hest. Der er et hus som heter våningshuset. Der bor familen

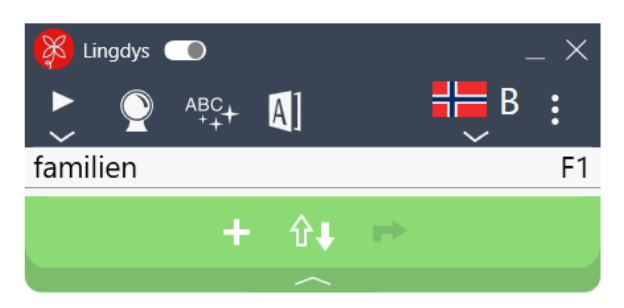

#### **Lingdys' stavekontroll vist umiddelbart etter feilstavet ord**

#### **Stavekontroll i ettertid**

Om man velger å kjøre stavekontroll i ettertid vil Lingdys' stavekontroll i Google Docs skjer når man klikker på ABC-knappen i verktøylinjen.

Ved klikk på ABC-knappen blir feilstavet ord markert med rødt og stavekontrollvinduet viser forslag til korrekt stavemåte:

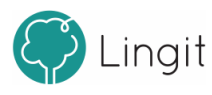

**Støtte i Google Chrome og Google Docs 49**

På bondegården.

Det var fire hus på bonegårn. Fjøse er røtt. Det er et ana røt hus også det er garassen. Der er traktorn å bilne. Ini fjøse er dyra. De har kuer men åså non sæver og en hest.

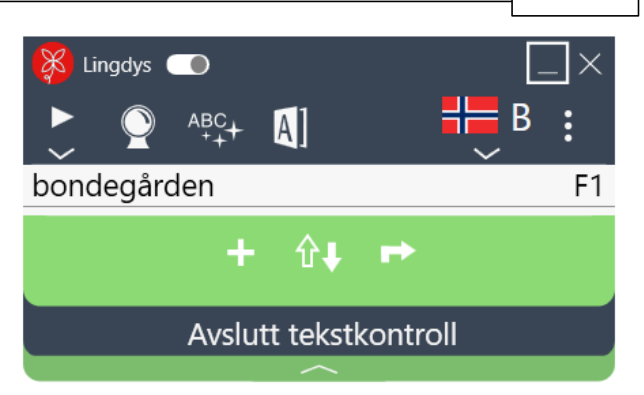

#### **Lingdys' stavekontroll i ettertid i Google Docs**

Når man har rettet en feil, vil Lingdys markere det neste feilstavede ordet og gi ordforslag på samme måte.

Dersom Lingdys ikke finner flere feilstavinger i dokumentet, vil man få beskjed om at stavekontrollen er ferdig.

#### *Bruke Lingdys Editor for grammatikkhjelp og til samlesing*

Det er mulig å markere tekst i Google Docs og deretter klikke på Editor-knappen i verktøylinjen. Teksten blir da automatisk kopiert og limt inn i Lingdys Editor-dokumentet. Her vil Lingdys Editor fungere som vanlig, og gi tilgang til å lese tekst med markering av hvert ord underveis (samlesing) og lagring av tekst til lydfil. I Lingdys Editor fungerer også Lingdys sin grammatikkhjelp, slik at tekster skrevet i Google Docs kan tas inn i Lingdys Editor for grammatikkhjelp. Her kan du lese [mer](#page-51-1) om [Lingdys](#page-51-1) Editor. 52

#### *Ordbok*

Ordboksoppslag fungerer på vanlig måte både i Google Docs og ellers i Google Chrome: Man kan markere et ord og klikke på ordboksknappen i forslagsvinduet. I tillegg kan man klikke på ordboksknappen uten å ha markert et ord. Da åpnes søkefeltet i ordboka og man kan skrive inn og søke opp det ordet man vil vite mer om.

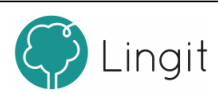

# <span id="page-50-0"></span>**Lingdys Editor**

# <span id="page-51-1"></span>**10 Lingdys Editor**

Med Lingdys Editor får man opplesing av merket tekst med ett enkelt klikk. I editoren kan man også tilpasse farger, størrelser og skrifttyper, og editoren benytter en løpende markør for å vise hva som leses opp. Teksten kan også lagres som lydfil i editoren. I tillegg kan den brukes som en helt vanlig tekstbehandler.

## Opplesing i editoren

Dersom man markerer en tekst (hvor som helst – tekst på en nettside, tekst i et dokument, osv.) og klikker på knappen for Lingdys Editor i verktøylinjen, åpner editoren seg med teksten som er markert ferdig limt inn. Deretter kan man klikke på Spill av-knappen i verktøylinjen øverst på skjermen og teksten vil bli lest høyt mens hvert ord markeres etter hvert som det leses.

## Lagring av tekst til lydfil

Når man har en tekst i editoren, kan den enkelt lagres til en lydfil. Ved å klikke på ikonet for "Lydfil" på "Hjem"-fanen i editoren, kan man lagre en lydfil av all teksten som befinner seg i editoren. Ønsker man å lagre bare deler av teksten som lydfil, må man markere denne teksten og deretter klikke på lydfil-ikonet. Lydfilen vil ha den stemmen og hastigheten som er valgt i Lingdysinnstillingene.

Man bestemmer selv hvor lydfilen skal lagres. Lydfilformatet er .mp3, som komprimerer lyden og kan spilles av på mange enheter, for eksempel Windows Media Player. Lydfilen kan også sendes på e-post, lagres i Dropbox eller lignende og overføres til smarttelefoner og nettbrett slik at man har tilgang på lydfilen på andre enheter enn pc-en og kan lytte til teksten der.

# <span id="page-51-0"></span>**10.1 Tekstbehandling i editoren**

Editoren kan benyttes som en helt vanlig tekstbehandler. Dokumenter kan lagres i flere formater, for eksempel .rtf, .docx og .pdf. Editoren kan også åpne filer i ulike formater.

### Verktøylinjen:

### *Lagre dokument*

Klikk på dette ikonet for å lagre et dokument. Man bestemmer selv hvor man vil lagre dokumentet og i hvilket format.

### *Åpne dokument*

Klikk på dette ikonet for å åpne et eksisterende dokument.

### *Nytt dokument*

Her kan man åpne et nytt, tomt dokument. Dersom et annet dokument allerede er åpnet, vil et vindu åpne seg der man kan lagre endringer før det nye dokumentet åpner seg. Hurtigtastkombinasjonen CTRL + N fungerer også som "Nytt dokument".

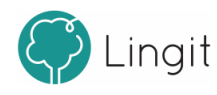

#### *Angre*

Ved å klikke på dette ikonet slettes den siste handlingen som ble utført i editoren. Hurtigtastkombinasjonen CTRL + Z fungerer også som "Angre".

#### *Gjenta*

Klikk på dette ikonet for å automatisk gjenta handlingen som man nettopp foretok. Hurtigtastkombinasjonen CTRL + Y fungerer også som "Gjenta".

#### *Skriv ut*

Klikk på dette ikonet for å vise utskriftsmenyen. Fra denne menyen kan man skrive ut et dokument og gjøre tilpasninger i utskriftsformatet.

## <span id="page-52-0"></span>**10.1.1 Programmeny**

Her finner man igjen flere av de samme funksjonene som finnes øverst på verktøylinjen.

Herfra er det mulig å åpne dokumenter, både nytt dokument og de sist brukte dokumentene. Her er det også mulig å lagre dokumenter. Ønsker man å endre dokumentformat, bør man velge "Lagre som…". Etter at formatet er valgt lagres dokumentet på vanlig måte. Velger man "Lagre", blir dokumentet lagret i Rikt Tekstformat (.rtf) som kan åpnes i andre tekstbehandlere som Word og Writer. Når dokumentet lagres for første gang, må man bestemme hvor det skal lagres. Deretter vil all lagring av dette dokumentet ende opp der. Dersom man ønsker å lagre dokumentet et annet sted, velger man "Lagre som…".

Det er også mulig å velge "Skriv ut…" herfra. Her finnes to valg. Det ene er "Hurtigutskrift" som sender dokumentet direkte til skriveren uten av man kan gjøre utskriftstilpasninger. Det andre er "Skriv ut", som åpner utskriftsmenyen hvor man kan gjøre tilpasninger før utskrift.

### <span id="page-52-1"></span>**10.1.2 Hjem-fanen**

Brukere som tidligere har benyttet tekstbehandlere som Word og Writer, vil kjenne igjen de funksjonene som befinner seg på denne fanen, med unntak av "Lydfil".

Her finnes følgende:

*Utklippstavle* med funksjonene "Lim inn", "Klipp ut" og "Kopier". Hurtigtastene CTRL + V, CTRL + X og CTRL + C fungerer også for de respektive funksjonene.

*Skrift* med muligheter for å endre skrifttype, skriftstørrelse, fjerning av formatering (behold bare ren tekst), fet skrift, kursiv skrift, understreking, gjennomstreking, endring av bokstavstørrelse, uthevingsfarge på tekst, farge på tekst og tegnformatering. Under valget for tegnformatering kan man også endre bakgrunnsfarge for teksten samt heve eller senke skrift.

*Avsnitt*, der man kan gjøre om tekst til punktlister, nummererte lister og nivålister. Det er også mulig å slå på eller av visning av kontrolltegn (avsnittsmerker o.a.). Teksten kan også justeres til venstre

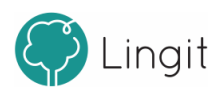

eller høyre, midtstilles eller blokkjusteres herfra. Linjeavstanden justeres også her, og det er også mulig å sette inn kantlinjer rundt tekst eller i tabeller (for tabelloppsett se avsnittet om tabeller.

*Stiler* inneholder forhåndsdefinerte stiloppsett som kan brukes til formatering av tekst.

*Redigering* gir mulighet for å søke etter bestemte ord og begreper i en tekst, erstatte tekst med annen tekst, gå til en bestemt side eller lignende, samt markere alt i dokumentet (CTRL + A kan også brukes).

*Lydfil* lagrer en tekst til lydfil.

*OCR* gjør om et bilde av tekst til tekst ved at man klikker på OCR-knappen og velger et bilde man har lagret på pc-en. Bildet må være av en tekst. Bildet kan være i formatene .jpg, .png, .jpeg eller .bmp. Når bildet er valgt og man klikker "Ok", blir det konvertert til tekst som vises i det åpne dokumentet i Lingdys Editor. Her kan man redigere på teksten, få den lest opp, lagre den som tekst eller lydfil, formatere teksten, osv.

## <span id="page-53-0"></span>**10.1.3 Sett inn-fanen**

Brukere somkjenner tekstbehandlere som Word eller Writer vil kjenne igjen funksjonene som finnes under denne fanen.

Her finnes følgende:

*Sider* inneholder mulighet for å sette inn en ny, tom side i dokumentet og mulighet for å sette inn et sideskift rett under den teksten markøren står i.

*Tabeller* gir mulighet for å sette inn en tabell med det ønskede antall rader og kolonner.

*Ilustrasjoner* åpner for å sette inn bilder og mange ulike former og hjelpefigurer som bokser, piler o.l. i dokumentet. Med bildeinnsettingsfunksjonen kan man søke opp et bilde som finnes tilgjengelig på maskinen og sette det inn i teksten. Det er også mulig å sette av plass til et bilde som man ikke har tilgjengelig ennå.

*Hyperkobling* har funksjon for å sette inn en link til en nettside og for å sette inn bokmerker i dokumentet. Hyperkobling til nettsteder er praktiske dersom man ønsker å vise til en nettressurs i teksten men ikke vil vise hele url-en til nettstedet. Det er også mulig å redigere hyperkoblingen i ettertid dersom nettadressen man først skrev inn ble feil. Bokmerker gjør det mulig å merke bestemte steder i teksten for å enklere finne tilbake til stedene.

*Topptekst & Bunntekst* har valg for å lage tekster i toppen og bunnen av dokumentet og for å sette inn sidenummer. I en topptekst eller bunntekst kan man angi for eksempel dokumenttittel, forfatternavn og sidenummer slik at alle sidene i dokumentet inneholder disse. Sidenummer kan settes inn for å gjøre det enklere for lesere å se hvor i dokumentet man befinner seg.

*Symboler* gjør det mulig å sette inn bestemte symboler i teksten, som for eksempel matematiske og kjemiske tegn.

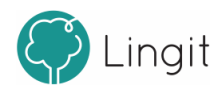

# **Appendix A**

# <span id="page-55-0"></span>**11 Appendix A**

# **11.1 Hurtigveileder Lingdys**

# Funksjoner i verktøylinjen øverst i forslagsvinduet

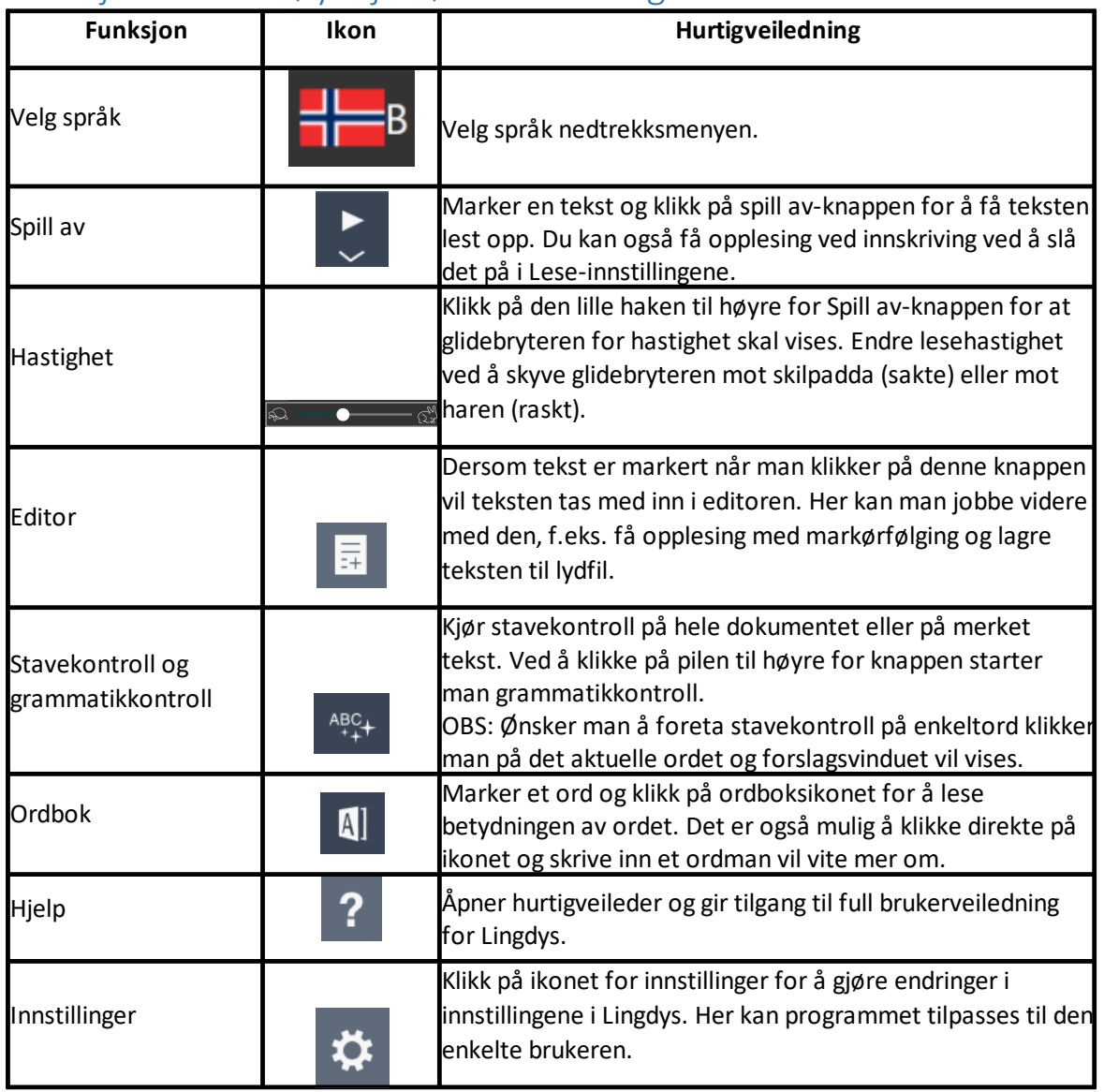

# Funksjoner i stavekontrollvinduet

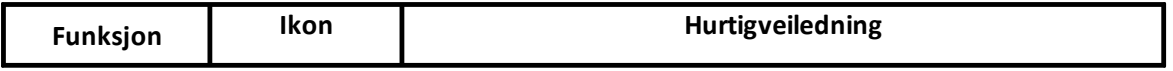

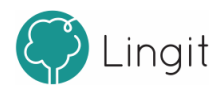

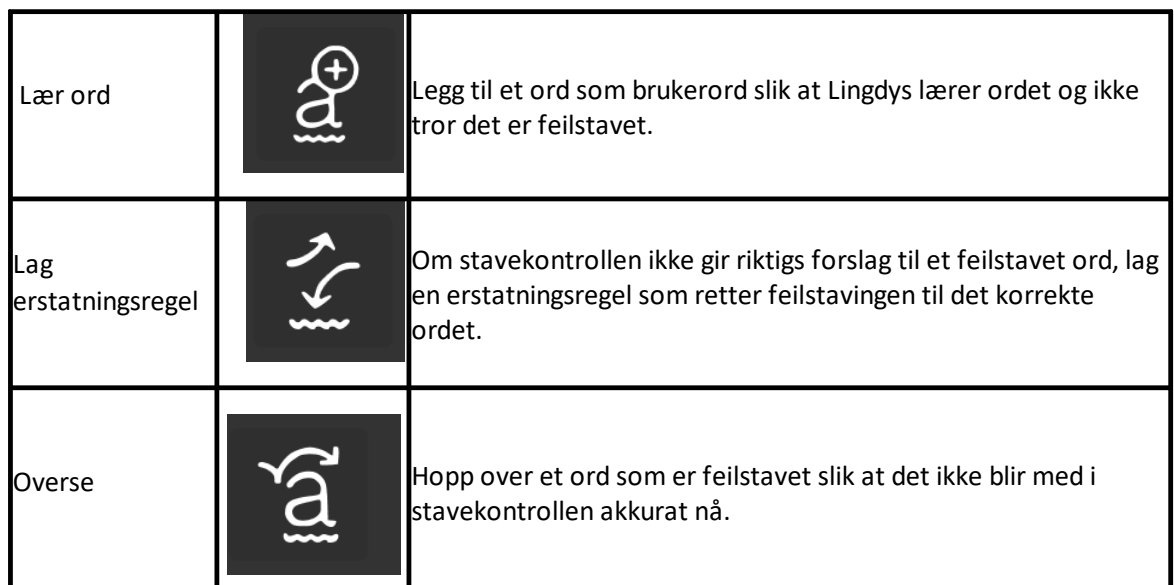

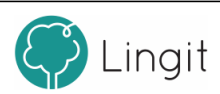